# Local Consolidated Plan (LCP)

# 2023-2024

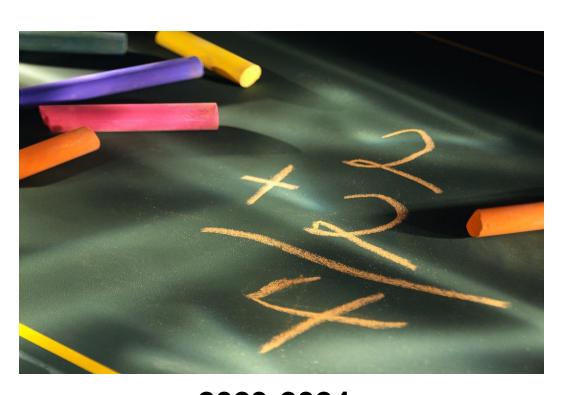

2023-2024
LCP Application
Reference Guide

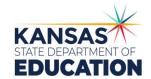

Assurances Due: June 2, 2023

Application Due: September 29, 2023

https://apps.ksde.org/authentication/login.aspx

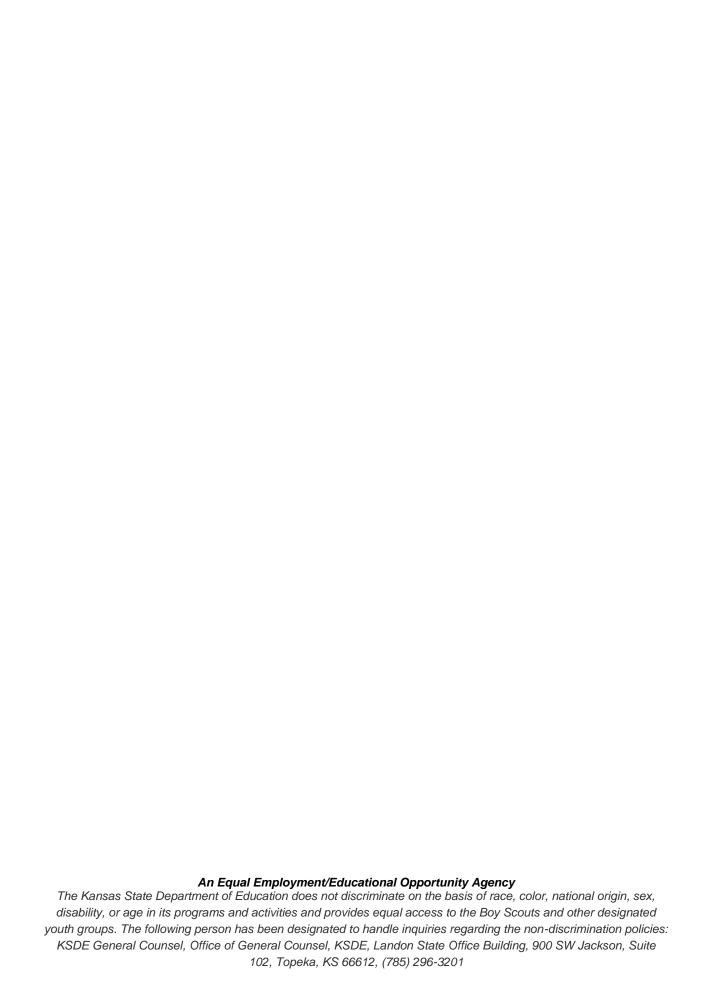

#### **LCP Web Application Reference Guide**

|   |            | Lot Web Application Reference Galac                                                                |
|---|------------|----------------------------------------------------------------------------------------------------|
|   | Page 2     | Heads-Up Page: Technical and Program Issues                                                        |
|   | Page 3     | Basic Overview – Five (5) main steps to complete the web application                               |
| > | Page 4-7   | Step 1 – Login Screen                                                                              |
|   | Page 8     | Application Menu                                                                                   |
|   | Page 9     | Step 2 – LCP System Menu                                                                           |
|   | Page 10-11 | Step 3 – Year / Cycle Select                                                                       |
|   | Page 12-13 | Step 4 – District Information                                                                      |
|   | Page 14-16 | Allocations - Preloaded Allocations, Consortium Information, Transferability & REAP                |
|   | Page 17-19 | <b>Title I, Part A –</b> Improving Basic Programs Operated by State and Local Educational Agencies |
|   | Page 20-22 | Title I Building Allocation: Step 1 – Attendance Centers/Enrollment                                |
|   | Page 23-25 | Title I Building Allocation: Step 2 - Total Enrollment/% Poverty                                   |
|   | Page 26-28 | Title I Building Allocation: Step 3 – District Set Asides & Building Allocations                   |
|   | Page 29-30 | Parent Involvement - Title I                                                                       |
|   | Page 31-32 | Homeless - Title I                                                                                 |
|   | Page 33-35 | Title IIA – Supporting Effective Instruction                                                       |
|   | Page 36-39 | Title III - Language Instruction for English Learners and Immigrant Students                       |
|   | Page 40-42 | Immigrant – Instruction and Activities for Immigrant Students                                      |
|   | Page 43-46 | Title IVA - Student Support and Academic Enrichment Grants                                         |
|   | Page 47-49 | Migrant                                                                                            |
|   | Page 50-52 | Migrant - School Readiness                                                                         |
|   | Page 53-54 | Migrant – English Language Arts (ELA) and Mathematics                                              |
|   | Page 55-56 | Migrant – Graduation/Completion of a High School Diploma                                           |
|   | Page 57-58 | Migrant - Non-Instructional Support Services                                                       |
|   | Page 59-61 | Non-Public Information                                                                             |
|   | Page 62    | Program Budget Summary                                                                             |
|   | Page 63    | Comments                                                                                           |
|   | Page 64    | Reports                                                                                            |
|   | Page 65-67 | Step 5 - Assurances/Submit/Error Listing                                                           |
|   | Page 68-69 | E-Mails                                                                                            |
|   |            |                                                                                                    |

Page 70-72 District Checklist – Before submittal to KSDE, please review this checklist to eliminate any outstanding issues that the web program does not check for accuracy and/or completion.

| HEADS UP Technical and Program Notes                                                                                                    |                                                                                                    |  |  |  |  |
|----------------------------------------------------------------------------------------------------|----------------------------------------------------------------------------------------------------|--|--|--|--|
| Technical Notes:                                                                                                    |                                                                                                    |  |  |  |  |
| Browser<br>Requirements                                                                                                    | For the LCP Application, KSDE supports the following internet browsers:  Microsoft Edge (version 18 or newer) Apple Safari (version 12.1 or newer) Google Chrome (version 76 or newer) Mozilla Firefox (version 68 or newer)                                                                                                    |  |  |  |  |
|                                                                                                    | If you are having issues viewing the LCP Application, please contact the KSDE IT Help Desk at (785) 296-7935 or send an e-mail to the LCP Help inbox at <a href="LCPHelp@ksde.org">LCPHelp@ksde.org</a> . Please include the type of computer and browser version you are using.                                                                                                    |  |  |  |  |
| Session Time Out  After 45 minutes of inactivity (no Save or Calculate Totals), you may need to log in again.                                                                                                    |                                                                                                    |  |  |  |  |
| Set Up<br>Bookmarks                                                                                                    | It is a good idea to set up bookmarks for the following LCP Application sites.  1. LCP System login screen: <a href="https://apps.ksde.org/authentication/login.aspx">https://apps.ksde.org/authentication/login.aspx</a> 2. LCP Application information page (due dates, help information, etc.): <a href="http://www.ksde.org/Default.aspx?tabid=676">http://www.ksde.org/Default.aspx?tabid=676</a> .                                              |  |  |  |  |
| Program Notes:                                                                                                    |                                                                                                    |  |  |  |  |
| Save Button                                                                                                    | Data will be lost if the Save All button is not clicked before leaving each screen.                                                                                                    |  |  |  |  |
| Indirect Cost<br>Amount                                                                                                    | Budget Grids:  a. Taking Indirect Cost – Budget for everything except indirect cost amount and the remaining amount will automatically appear in the budget grid under Indirect Cost column.  b. Not taking Indirect Cost – Budget entire amount in the grid and no amount will show up under Indirect Cost column.  Allowable Activities for Title IIA, Title III, Immigrant, Title IVA, Migrant:  a. Use of the indirect cost is optional.          |  |  |  |  |
|                                                                                                    | <ul> <li>b. If Indirect Cost is taken for any of these programs, be sure to include that amount in calculating the Public and Non-Public Funding Amounts.</li> </ul>                                                                                                    |  |  |  |  |
|                                                                                                    | For each page:  Error checking will be done for each screen once the Save All button has been clicked. To view the errors, scroll to the bottom of the page and click the 'Show Details' link. If the 'Stop Submit' checkbox has a checkmark, this means the error must be corrected before the LCP Application can be submitted. Once any necessary changes are made, the Save All button must be clicked to re-run the error checking for the page. |  |  |  |  |
| Error<br>Messages                                                                                                    | It is a good practice to periodically save and review any errors.  Note: Error checking will be done for the Budget Grid when the Calculate Totals and Save button is clicked, but it may not run the error checking for the entire page.                                                                                                    |  |  |  |  |
|                                                                                                    | For the entire LCP Application:  To review the error messages for the entire LCP Application, click on the 'Submit for Approval' menu link and the errors from all the pages will be listed. Click on the page link to be returned to the page that has the error.                                                                                                    |  |  |  |  |
| Buildings: The buildings will be pre-populated based on the information in the KSDE Directory. If any of this information in the KSDE Directory through the 'Directory Update' protection or if a building is not listed, the District must update the KSDE Directory through the 'Directory Update' protection of the information. |                                                                                                    |  |  |  |  |

# Local Consolidated Plan Web Application Basic Overview

There are five (5) basic steps to complete in order for the user to view, input, update and/or submit data. Following is a basic overview and directions for each screen.

If the user requires more in-depth directions, refer to the page number under the column, Screen Name, and view the screen and directions for completion of that screen.

Access the 2023-2024 Local Consolidated Plan Application from the 'LCP System' menu link at the following location: <a href="https://apps.ksde.org/authentication/login.aspx">https://apps.ksde.org/authentication/login.aspx</a>. You may want to bookmark this page or add it to your favorites. Note: To access the LCP Application for the previous years, go to the same location.

Before proceeding, it is important to know which version of your computer's web browser you are using. You can determine this by clicking "Help", and then click on "About Internet Explorer". For the LCP Application, KSDE supports the following internet browsers:

- Microsoft Edge (version 18 or newer)
- Apple Safari (version 12.1 or newer)
- Google Chrome (version 76 or newer)
- Mozilla Firefox (version 68 or newer)

| Mozilla Firefox (version 68 or newer) |                                                                                                    |  |  |
|---------------------------------------|----------------------------------------------------------------------------------------------------|--|--|
| Steps Screen Name                     | Basic Directions                                                                                                    |  |  |
| Step 1  Login Screen                  | 1. Enter a user ID/Password (LCP Contact / LEA district personnel/Consortium personnel). 2. Click the 'Login' button.                                                                                                    |  |  |
| Step 2  LCP System Menu               | Click on the 'LCP System' menu link.     When the 'LCP System' menu opens, click on the 'LCP Application' menu link.                                                                                                    |  |  |
| Step 3  Select Year / Cycle           | Note: The first time when the LCP Application is opened, click on the 'Open 2024 LCP Application' button.  1. Choose 2023-2024 (or appropriate year) Cycle 1 – Click on the Select Cycle link, then click on the menu on the left-hand side for the desired screen. Note:  Make sure that the desired Year / Cycle displays in the header of the page.  2. Cycle 1 = initial application     Cycle 2 = first amendment (budget)     Cycle 3 = second amendment (budget), etc.  Note: There is a limit of 5 Cycles. |  |  |
| Step 4  LCP Application               | <ol> <li>On the left side of the screen is a Menu listing for each screen.</li> <li>First, review the District Information for accuracy.</li> <li>Second, complete the Allocations page.</li> <li>Proceed to the other screens.</li> <li>Note: Screens where funds are retained will be required.</li> </ol>                                                                                                    |  |  |
| Step 5  Submit for Approval           | <ol> <li>Only the LEA personnel that have login identification as "District Submit" will have access to the Submit button.</li> <li>This individual will sign off on the Assurances and verify accuracy and completion of the application.</li> </ol>                                                                                                    |  |  |

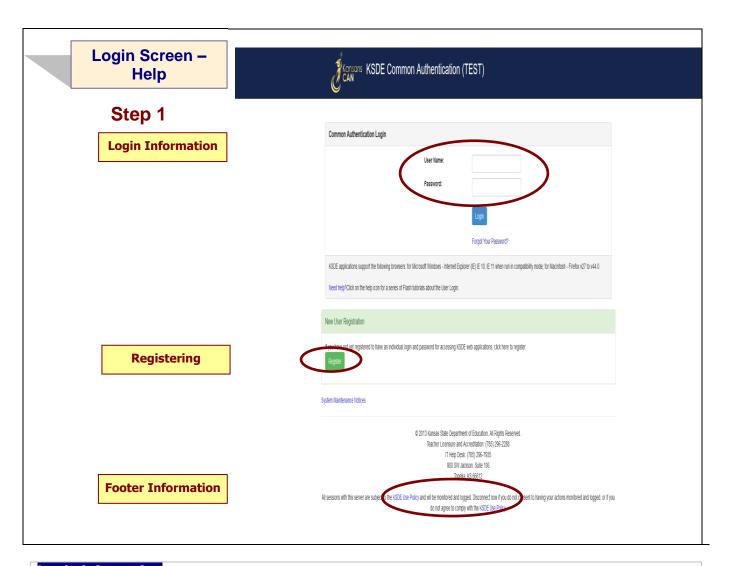

#### **Login Information**

If you have a User Name/Password on file with KSDE, complete the following steps to access your district's LCP in order to input, update and/or submit:

- a. Type in your USER NAME (a minimum of 8 characters and is case sensitive; must have at least one uppercase letter and one lowercase letter)
- b. Type in your PASSWORD (a maximum of 15 characters and is case sensitive)
- c. Use the mouse to click on the Login Button or hit ENTER.

**Note:** There is not a Public (Read-Only) Access point to the LCP System, so it will be necessary to have a User Name and Password.

The people that will need to register in order to access the 'LCP System' will be the district LCP Contact and other district-level personnel, the district superintendent, the Consortium personnel and KSDE Title Programs and Services Staff.

Note: If you have problems logging in to the 'LCP System', contact the KSDE IT Help Desk at (785) 296-7935.

#### Registering

If you do not have a User Name/Password for accessing the KSDE web applications, you will first need to register.

- a. Click on the Register button.
- b. Once you have registered your contact information, you will receive an e-mail confirming your registration. After your request has gone through the KSDE approval process, you will receive a confirmation e-mail, and you will be able to access the 'LCP System', which contains the LCP Application.

#### Footer Information

KSDE Use Policy links: These links will open the 'KSDE Use Policy' page.

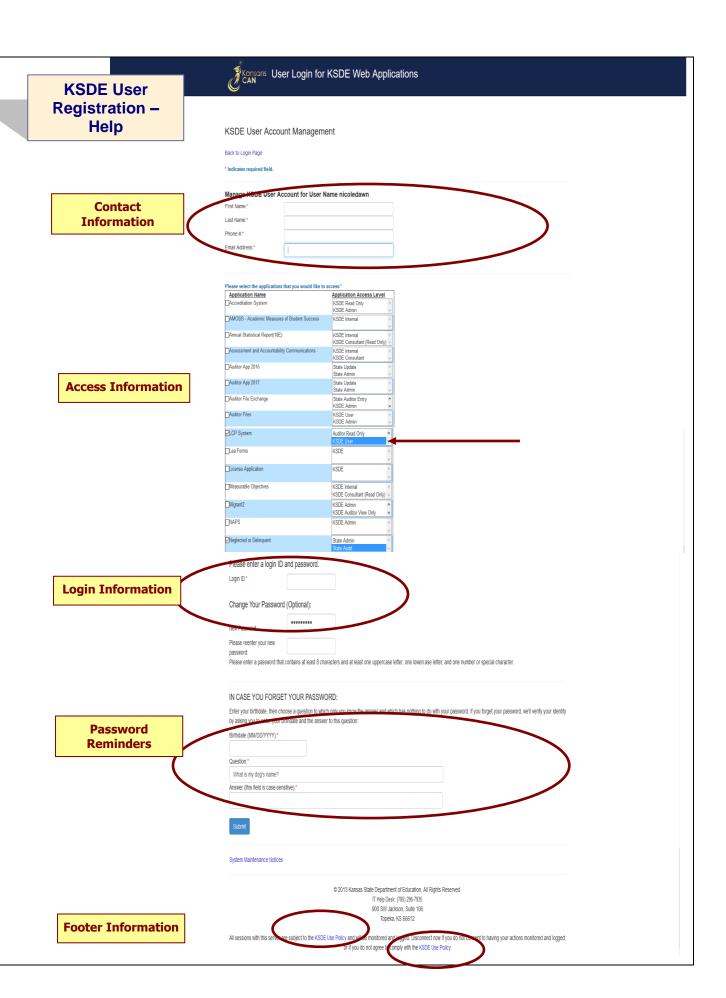

#### Contact Information

In the 'Contact Information' section, enter the following information:

- 1. Enter the contact person's First Name
- 2. Enter the contact person's Last Name
- 3. Enter the contact person's Phone Number
- 4. Enter the contact person's Email Address
- 5. In the 'Organizations' section, enter the District information, and
- 6. Enter 'All Buildings' in the drop-down list since this is a district-level report.

#### Access Information

In the 'Application Access' section, select the following information:

- 1. Click on 'LCP System' in the Application Name column
- 2. Highlight either the 'District Update' or the 'District Submit' selection in the Application Access Level column

Note: '<u>District Update</u>' – Access to enter and print all report data, but does not have Submit permissions. '<u>District Submit</u>' – Access to enter and print all report data, and has access to submit the report.

#### Login Information

In the new login information section, enter the following information:

- 1. Enter a Login ID (case-sensitive)
- 2. Enter a Password, then re-enter your Password for verification (case-sensitive)

Passwords will need to contain the following:

- At least 8 characters
- At least one uppercase letter
- At least one lowercase letter
- At least one number or special character

#### Password Reminders

In the 'In Case You Forgot Your Password' section, enter the following information to allow KSDE to provide you with the saved information:

- 1. Enter the contact person's birth date
- 2. Enter a 'Hint' question
- 3. Enter the answer to the 'Hint' question

#### Footer Information

KSDE Use Policy links: These links will open the 'KSDE Use Policy' page.

Once each of these sections has been completed, click the Submit button.

You will be notified by e-mail from KSDE once your registration has been approved and completed, and at that point you will be able to access the LCP System.

## Login Screen - Help

**Login Information** 

**Forgotten Password** 

**Footer Information** 

### Konsons KSDE Common Authentication (TEST)

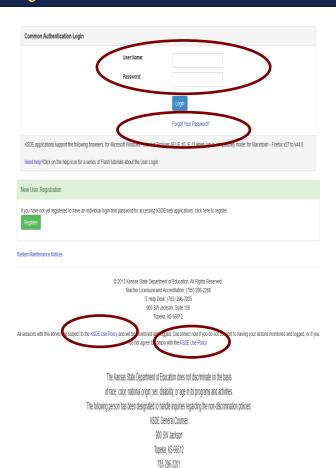

#### Login Information

If you have a User Name/Password on file with KSDE (including all KSDE web applications), complete the following steps to access your district's LCP System in order to input, update and/or submit.

- a. Type in your USER NAME (case-sensitive)
- b. Type in your PASSWORD (case-sensitive)
- c. Use mouse to click on the Login button or hit the ENTER key

#### Password on file -

- This information has been submitted and is on file with the Kansas Department of Education.
- Depending on the submitted User Name designation, users will be able to input/update data and submit/approve the LCP Application.

#### Forgotten Password

Forgot Your Password?: If you have a User Name/Password on file, but have forgotten your password:

- a. Click on the Forgot Your Password? link
- From the 'Forgot Your Password' screen, enter your Username (case-sensitive) and click the Submit button
- c. Enter your birth date, answer the question you set up (case-sensitive) and then type a new password.
- d. Click the Submit button

#### Footer Information

KSDE Use Policy links: These links will open the 'KSDE Use Policy' page.

# Application Menu - Help

**Menu Options** 

**Account Links** 

**Footer Information** 

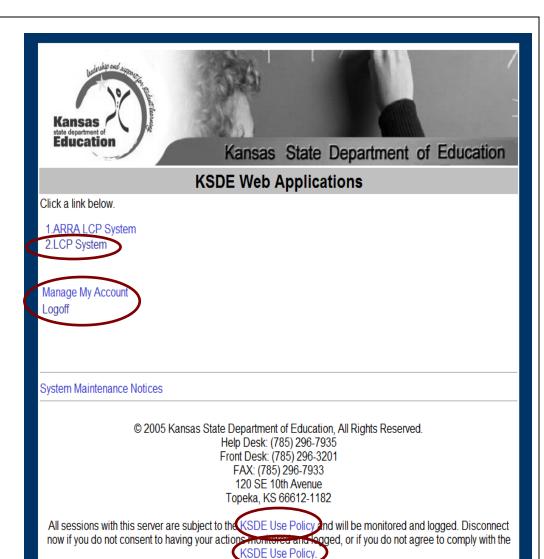

#### **Menu Options**

This area will include the name(s) of the web reports the user has access to.

#### **Directions:**

1. On the 'KSDE Web Applications' menu, click on the LCP System link.

Note: If the 'LCP System' link is grayed out, it is pending approval from your district's superintendent.

#### **Account Links**

Manage My Account link: This link will open the 'Manage KSDE User Account' page, where the user's information can be updated. Logoff link: This link will open 'KSDE User Login' page, and the user will be logged out of the KSDE system.

#### Footer Information

KSDE Use Policy links: These links will open the 'KSDE Use Policy' page.

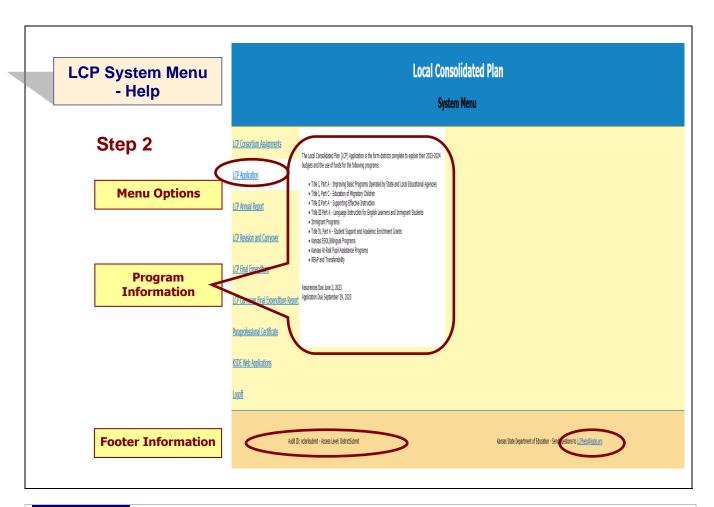

#### **Menu Options**

The following menu options will be available in the LCP System:

- LCP Consortium Assignments this program is where Districts indicate whether they are retaining or relinquishing their program funds for the upcoming school year. If relinquishing funds, they will specify where their funds will be relinquished to.
- LCP Application this program is where Districts budget their allocated program funds for the current school year.
- LCP Annual Report this program is where Districts enter data for the number of students served with program funds for the past school year.
- LCP Revision & Carryover this program is where Districts enter any revised budget information and request to carry over funds in to the next fiscal year.
- LCP Final Expenditure Report this program is where Districts enter any final expenditure information.
- LCP Carryover Final Expenditure Report this program is where Districts enter any carryover final
  expenditure information.
- KSDE Web Applications This selection will take the user to the KSDE Authentication system while still logged in. The available KSDE applications for the user will be displayed.
- Logoff This selection will log the user out of the KSDE Authentication system.

The different menu options can be accessed without having to log out of the KSDE Authentication system.

#### Program Information

When any of the selections for the 'LCP System' is highlighted with the mouse pointer, an information section will open to the right which will list general information for the program, along with the current Due Date.

#### Footer Information

Audit ID: The 'Audit ID' field will display the User ID for the person that is logged in to the LCP Application.

**Access Level:** The 'Access Level' field will display the user Access level for the person that is logged in to the LCP Application.

Questions: If there are any questions regarding the LCP Application, click on the 'LCPHelp@ksde.org' e-mail address to e-mail your question. An e-mail message that is addressed to the LCP Help team will open with the subject line of 'LCP Application Help' populated.

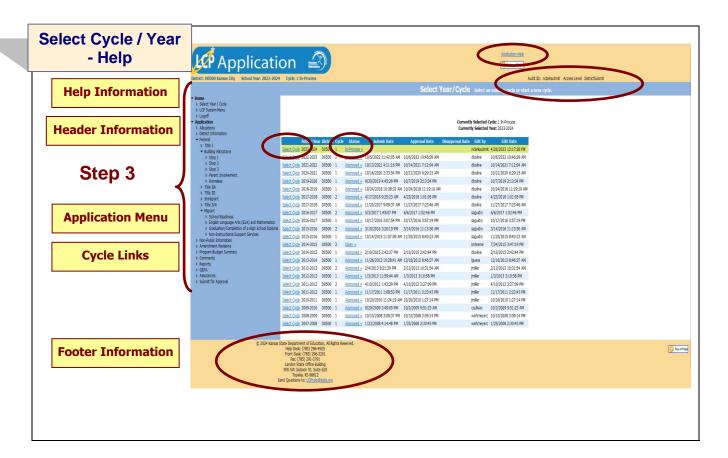

**Application Help:** This link will open the 'LCP Application General Application Help' page, which will give an overview of how the complete the 'LCP Application'.

#### **Header Information**

Audit ID: The 'Audit ID' field will display the User ID for the person that is logged in to the LCP Application.

Access Level: The 'Access Level' field will display the user Access level for the person that is logged in to the LCP Application.

#### Cycle Links

#### **Select Cycle:**

The 'Select Year / Cycle' grid will display each of the Cycles starting with year 2007-2008 with the most recent Cycle listed first.

#### **Directions:**

- 1. Click on the 'Select Cycle' link to access the desired Cycle. The menu on the left-hand side will display the options for the Cycle selected.
  - a. Cycle 1 is the initial Application.
  - b. Cycle 2 is the first Budget Amendment.
  - c. Cycle 3 is the second Budget Amendment, etc.

Note: There is a limit of 5 Cycles for the LCP Application.

2. Click on the desired page link from the menu on the left-hand side.

Note: The first time the LCP application is accessed for the school year, click on the 'Open 2023 LCP Application' button.

Note: Make sure the information for the desired Cycle is displayed at the top of the page.

#### To create a Budget Amendment:

- Click the Budget Amendment button, which will be visible and located above the 'Year / Cycle' table after a Cycle
  has been approved. A new row will be added to the 'year/cycle' table and the next Cycle number will display in the
  'Cycle' field. The approved budget will now be open for changes.
- 2. Once changes have been made, go to the 'Submit for Approval' screen to resubmit the application.

Note: Only click on the 'Budget Amendment' button if there is a change that needs to be made to the current Cycle, which will then be submitted to KSDE for review and approval. A new Cycle will be created and the data that was submitted in the earlier Cycle will be saved and retained.

#### Status:

The 'Status' link will display the current status of the Cycle.

1. Click on the 'Status' link in order to 'expand' the history for the Cycle, which will list the most current activity first. Each history entry will show the User ID, Status and Date/Time of the activity.

Click on the 'Status' link again in order to 'collapse' the history for the Cycle.

#### Application Menu

The Application Menu will be listed on the left-hand side of each of the screens for the LCP Application. All Program pages will be accessible, even if funds were not retained for the corresponding program.

1. Click on a menu item to open the corresponding page.

Note: When the LCP Application is first opened, it may not display all of the menu listings. Once a Year / Cycle is selected, all of the menu options will be available.

Note: The solid 'triangle' symbols in the menu can be clicked on to expand or collapse the menu. If the solid 'triangle' is pointing down, this means the menu has been expanded; clicking on the triangle will collapse the menu. If the solid 'triangle' is pointing to the right, this means the menu has been collapsed; clicking on the triangle will expand the menu.

#### Footer Information

Questions: If there are any questions regarding the LCP Application, click on the 'LCPHelp@ksde.org' e-mail address to e-mail your question. An e-mail message that is addressed to the LCP Help team will open with the subject line of 'LCP Application Help' populated.

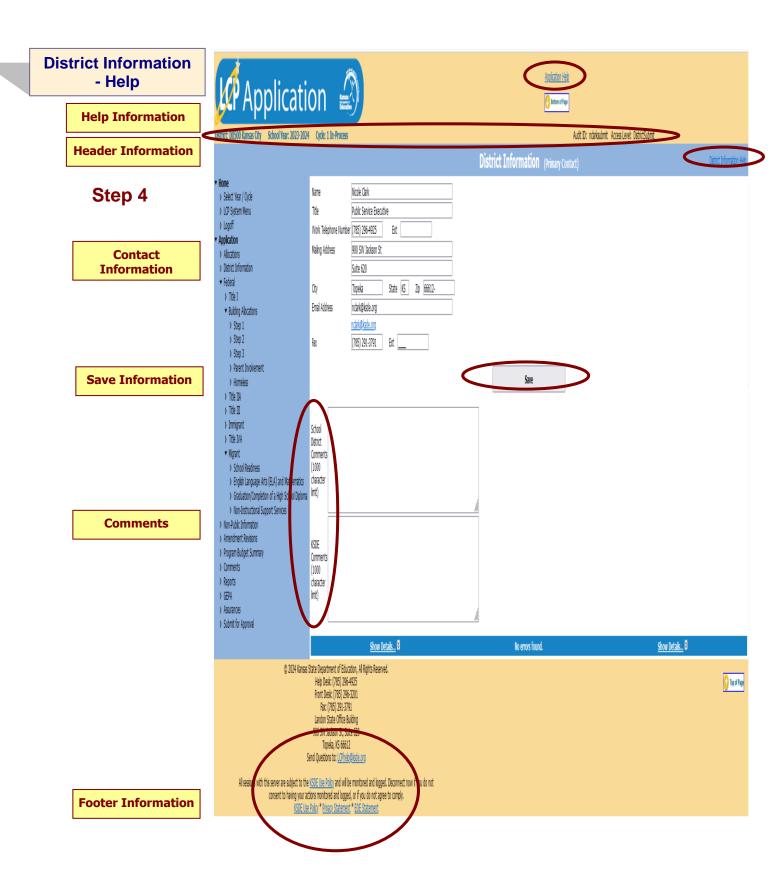

Application Help: This link will open the 'LCP Application General Application Help' page, which will give an overview of how the complete the 'LCP Application'.

**District Information Help:** This link will open the 'District Information Help' page, which will give an overview of how to complete the District Information page of the LCP Application.

#### **Header Information**

**Audit ID:** The 'Audit ID' field will display the User ID for the person that is logged in to the LCP Application. **Access Level:** The 'Access Level' field will display the user Access level for the person that is logged in to the LCP Application.

#### Contact Information

This section identifies the primary contact information for the Local Consolidated Plan. This information has been pre-populated based on data collected by KSDE in the most recently completed component of the LCP System. The listed individual will be sent a confirmation notice via email when the LCP Application has been submitted by the district and reviewed by KSDE staff. Therefore, it is very important to provide the correct email address.

#### **Directions:**

- 1. Review all of the LCP Contact information that was pre-populated.
- 2. Make any necessary changes to the information.

  Note: The hyperlink for the LCP Contact's e-mail address will update once the 'Save' button has been clicked.
- 3. Once all LCP Contact information has been updated, click the 'Save' button.

#### Save Information

- 1. Click the Save button in order to save any changes made to the 'LCP Contact Information'.
- 2. Scroll to the bottom of the page and review any error messages by clicking on the 'Show Details' link.
- 3. Correct any information and click the Save button.
- 4. Re-check for error messages.

Note: For a list of the error messages and resolutions, consult the online Help pages.

#### Comments

Enter any necessary comments in the 'School District Comments' box and click the 'Save' button.

Note: There is a limit of 1000 characters, and there is not a spell-check feature on the Comments box.

#### Footer Information

Questions: If there are any questions regarding the LCP Application, click on the 'LCPHelp@ksde.org' e-mail address to e-mail your question. An e-mail message that is addressed to the LCP Help team will open with the subject line of 'LCP Application Help' populated.

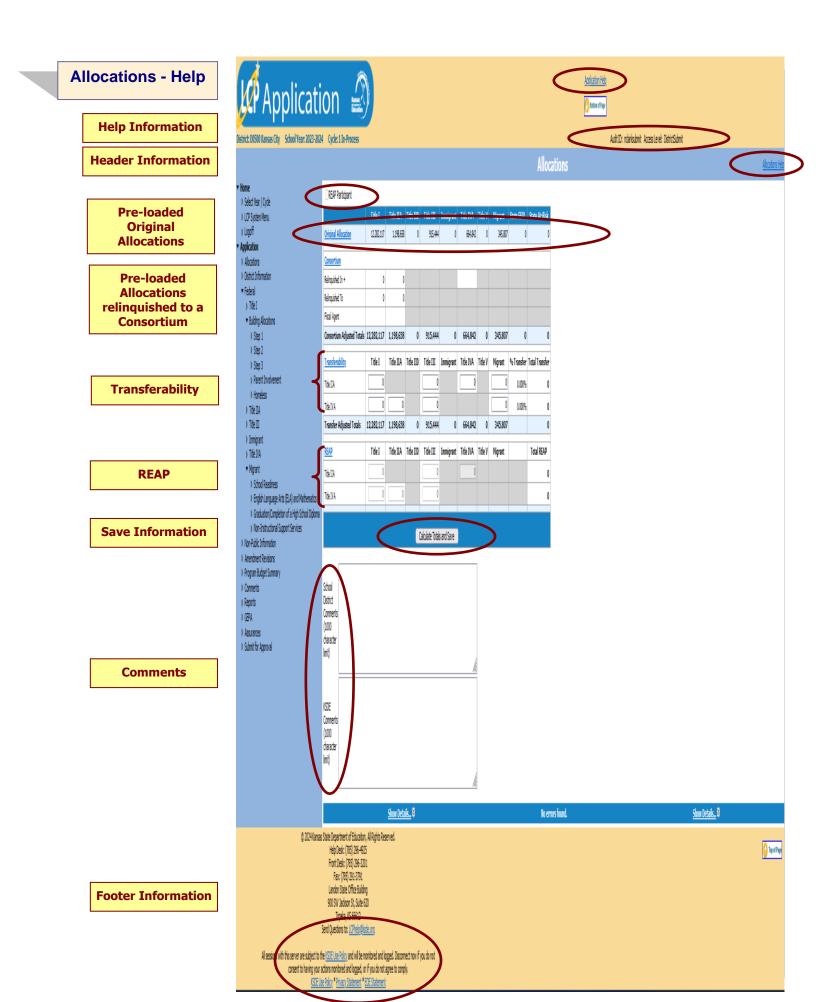

**Application Help:** This link will open the 'LCP Application General Application Help' page, which will give an overview of how the complete the 'LCP Application'.

Allocations Help: This link will open the 'Allocations Help' page, which will give an overview of how to complete the Allocations page of the LCP Application.

#### **Header Information**

Audit ID: The 'Audit ID' field will display the User ID for the person that is logged in to the LCP Application.

Access Level: The 'Access Level' field will display the user Access level for the person that is logged in to the LCP Application.

**REAP:** If a district is eligible for REAP, the 'REAP Participant' checkbox will be editable. The district can use up to 100% of a program's funds for activities in another federal program. A district needs to have an average daily attendance (ADA) of 600 or less and a locale of 41, 42 or 43.

#### **Directions:**

- 1. Place a check in the 'REAP Participant' checkbox.
- 2. Enter the funds to be REAPed in the 'REAP' section of the 'Allocations' page

#### Pre-Loaded Original Allocations

The original allocations for each Federal program have been pre-populated.

Note: These fields are not editable.

#### Pre-Loaded Allocations Relinquished to a Consortium

- This information was pre-populated based on the data collected by KSDE through the 'LCP Consortium Assignments' program.
- If a district chooses to relinquish a program's funds, you need to relinquish ALL of that fund. You may <u>NOT</u> retain part and relinquish part of a fund.
- 3. If you are a school district relinquishing funds, you will have the following information on the screen:
  - a. **Relinquished to:** The original allocation amount that is being relinquished will appear on this line beneath the programs from which the funds are being relinquished.
  - b. *Fiscal Agent:* The consortium number to which the funds are relinquished will appear on this line for each of the programs from which the funds are being relinquished.
- 4. If you are a consortium receiving funds, you will have the following information on the screen:
  - a. **Relinquished In:** The total sum of all districts relinquishing funds to your consortium will appear on this line for each program. This information will be 'expandable' to display all of the districts that relinquished the program funds.

#### **Transferability**

#### **Directions: Transferability: (editable cells)**

- 1. A district may transfer up to 100% of its original Title IIA and/or Title IVA allocation into Title I, Title IIA, Title III, Title IVA, or Migrant. The district should draw down the amount to be transferred in the original account and have a line item indicating into which program it will be transferred.
- 2. The left column on the grid identifies the program from which funds will be transferred. [i.e. Title IIA (+)]
  - a. If the district is transferring \$1,000 from Title IIA into Title I, enter \$1,000 in the cell under the Title I column on the Title IIA line item.
    - \*The computer will subtract \$1,000 from the Title IIA *Total Available* amount when you click on the *Calculate Totals and Save* button.

#### The 'Transfer Adjusted Totals' row:

1. This is equal to the Total Original Allocation amount plus or minus any amount transferred into another program.

#### **REAP**

#### **Directions: REAP Flexibility: (editable cells)**

- 1. Eligible districts have an average daily attendance less than 600 and a school locale of 41, 42, or 43.
- REAP flexibility allows a district to use 100% or a portion of the original program's funds for activities in a different program.
  - a. <u>Bookkeeping</u>: if the district chooses to REAP its Title IIA funds for activities in Title I, draw down the funds in the original account and indicate by line item the program in which activities will be funded.
- 3. The left column on the grid identifies the program from which funds will be used for activities in another program [i.e. Title IIA]
  - a. If the district is REAPing \$1,000 from Title IIA for activities in Title I, enter \$1,000 in the cell under the Title I column on the Title IIA line item.
- 4. Title IIA program funds can be REAPed for activities in Title II, Title III, and Title IVA. Title IVA funds can be REAPed for activities in Title I, Title IIA, and Title III.

#### Save Information

#### **Directions:**

- 1. Click the Calculate Totals and Save button in order to save any changes made to the 'Allocations' page.
- 2. Scroll to the bottom of the page and review any error messages by clicking on the 'Show Details' link.
- 3. Correct any information and click the Calculate Totals and Save' button.
- 4. Re-check for error messages.

Note: For a list of the error messages and resolutions, consult the online Help pages.

#### Comments

#### **Directions:**

- 1. Enter any comments in the 'School District Comments' box that are necessary to support information that has been entered on this screen and click the *Calculate Totals and Save* button.
- KSDE staff will enter any comments necessary for changes needed in order to complete the submission of information entered on the screen.

Note: There is a limit of 1000 characters, and there is not a spell-check feature on the Comments box.

#### Footer Information

Questions: If there are any questions regarding the LCP Application, click on the 'LCPHelp@ksde.org' e-mail address to e-mail your question. An e-mail message that is addressed to the LCP Help team will open with the subject line of 'LCP Application Help' populated.

#### Title I - Help Application **Help Information** Nome Select har (C)cle Select har (C)cle Select har (C) Select har (C) **Header Information** Maximum Indirect Cost Funds: \$478,064 Amount Available After Maximum Indirect Cost: \$11,804,053 **Budget Grid Indirect Cost** Assurances Submit for Approval Calculate Totals and Save FTEs Paid with Title I Funds **FTEs** Clerical Staff 0.00 0.00 Guidance/Counseling Paraprofessionals 0.00 0.00 Parent Involvement Staff 0.00 0.00 0.00 0.00 0.00 Parent Liaison 0.00 0.00 0.00 0.00 Pupil Transportation 0.00 0.00 0.00 0.00 0.00 Social Work, Outreach or Adv 0.00 0.00 0.00 Total Number Participating in a Title I Preschool in the Following Age Groups 4 years: 0 5 years 0 **Title I Preschool** Content Areas **Content Areas** □ESOL/Blingual Family Literacy ☐ Mathematics ☐ Reading ☐ Health, Dental, Eye Care ☐ Parent Involvement ☐ Science Other (Please explain) ☐ Preschool ☐ Social Studies If other, please explain: **Delivery Systems Delivery Systems** □Before / After School ∏Pul-Out Extended Day Kindergarter ∏in-Class □Summer School **Save Information** Save All **Comments** Show Details... 8 as State Department of Education, All Rights Reserved. Help Desit: (785) 296-4925 Front Desit: (785) 296-3001 op of Page **Footer Information** to the <u>KSDE Use Policy</u> and will be monitored and logged. Disconnect our actions monitored and logged, or if you do not agree to comply. EUse Policy \* Privacy Statement \* EOE Statement

17

Application Help: This link will open the 'LCP Application General Application Help' page, which will give an overview of how the complete the 'LCP Application'.

Title I Help: This link will open the 'Title I Help' page, which will give an overview of how to complete the Title I page of the LCP Application.

#### **Header Information**

Audit ID: The 'Audit ID' field will display the User ID for the person that is logged in to the LCP Application.

Access Level: The 'Access Level' field will display the user Access level for the person that is logged in to the LCP Application.

#### **Budget Grid**

#### **Directions:**

- 1. After completing budget information in the grid, click on Calculate Totals and Save button.
- 2. The amount in the cell Grand Total should equal the amount next to the heading Total Title I Funds Available.
- 3. All available funds need to be accounted for in the budget grid.
- 4. When the Grand Total amount equals Total Title I Funds Available amount, click on Calculate Totals and Save.

Note: The fields above the Budget Grid will be pre-populated and are for informational purposes.

#### **Indirect Cost**

#### **Directions:**

- 1. Use of indirect cost funds is optional, not required.
- 2. If the district chooses <u>not</u> to use indirect cost, simply account for the entire amount of program funds in the budget grid. Click on *Calculate Totals and Save*.
- 3. If the district chooses to use <u>all or part</u> of its indirect cost, determine the allowable amount of indirect cost funds you wish to retain for program administration.
  - a. Do not include the indirect cost amount in the budget grid.
  - b. Account for the remaining program funds in the budget grid.
  - c. Click on Calculate Totals and Save. Your indirect cost amount will show up at the bottom of the budget grid as Indirect Cost.

Note: The maximum allowed Indirect Cost will display in the 'Maximum Indirect Cost Funds' field above the Budget Grid.

#### **FTES**

#### **Directions:**

- 1. If any portion of a staff's salary is paid with Title I funds, enter the prorated FTE amount under the specific category.
- 2. Click on Save All. The Total FTEs will be calculated/displayed when you tab out of the FTE fields.

#### Title I Preschool

#### **Directions:**

1. If the district is operating a Title I preschool program, enter the number of attending 4 and 5 year olds. Click on Save All.

#### **Content Areas**

#### **Directions:**

1. Check all content areas in which Title I services are provided. Click on Save All. At least one selection is required.

#### **Delivery Systems**

#### **Directions:**

1. Check all delivery systems that are implemented in providing Title I services. Click on *Save All*. At least one selection is required.

#### Save Information

#### **Directions:**

- 1. Click the 'Save All' button in order to save any changes made to the 'Title I' page.
- 2. Scroll to the bottom of the page and review any error messages by clicking on the 'Show Details' link.
- 3. Correct any information and click the 'Save All' button.
- 4. Re-check for error messages.

Note: For a list of the error messages and resolutions, consult the online Help pages.

#### Comments

#### **Directions:**

- 1. Enter any comments in the 'School District Comments' box that are necessary to support information that has been entered on this screen and click the *Save All* button.
- 2. KSDE staff will enter any comments necessary for changes needed in order to complete the submission of information entered on the screen.

Note: There is a limit of 1000 characters, and there is not a spell-check feature on the Comments box.

#### **Footer Information**

Questions: If there are any questions regarding the LCP Application, click on the 'LCPHelp@ksde.org' e-mail address to e-mail your question. An e-mail message that is addressed to the LCP Help team will open with the subject line of 'LCP Application Help' populated.

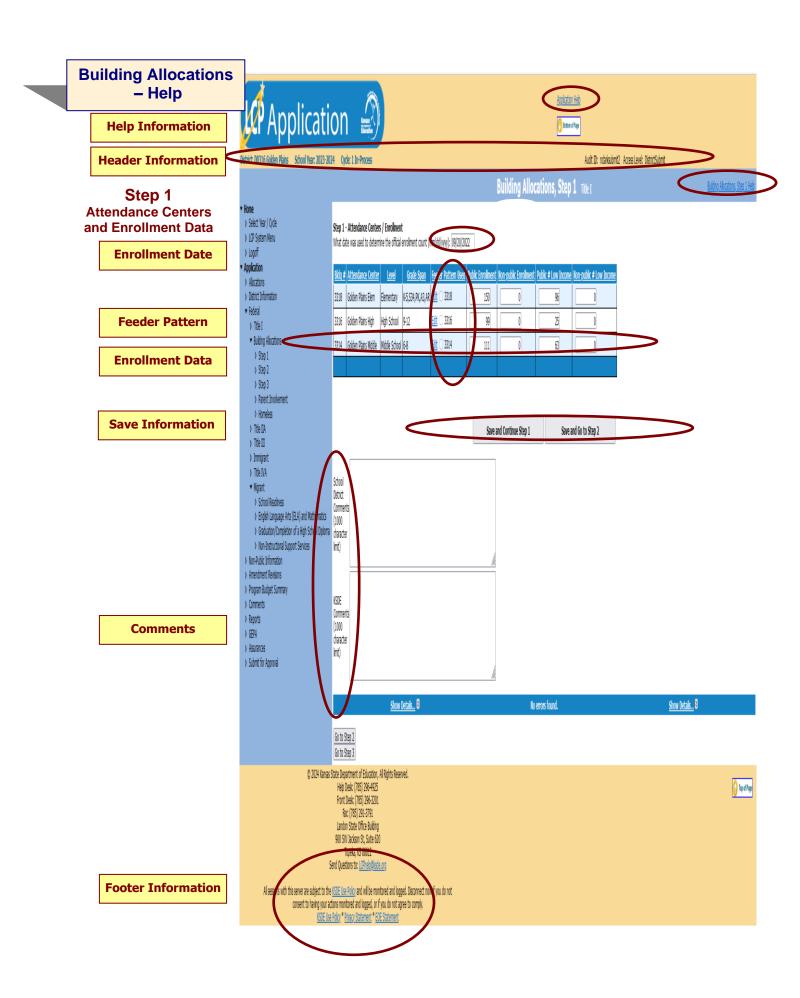

Application Help: This link will open the 'LCP Application General Application Help' page, which will give an overview of how the complete the 'LCP Application'.

Building Allocations, Step 1 Help: This link will open the 'Building Allocations, Step 1 Help' page, which will give an overview of how to complete the Building Allocations, Step 1 page of the LCP Application.

#### **Header Information**

Audit ID: The 'Audit ID' field will display the User ID for the person that is logged in to the LCP Application.

Access Level: The 'Access Level' field will display the user Access level for the person that is logged in to the LCP Application.

#### **Enrollment Date**

#### **Directions:**

Add the enrollment date that was used to determine the count, in the required format – mm/dd/yyyy. (This is a required field.)

#### Feeder Pattern

Feeder Buildings: The 'Feeder Pattern Used' field will contain a checkbox, that when checked will indicate that the school building will "feed" into another building.

#### **Directions:**

- 1. If the district is combining two or more buildings into one attendance center for funding purposes, determine which building will be designated as the combined attendance center name.
- 2. Click on the 'Edit' link in the 'Feeder Pattern Used' column of the Attendance Center that will "feed" into another building.
- 3. In the drop-down box, select the building that will be designated as the combined attendance center name.
- 4. Click on the 'Update' link.
- 5. Enter enrollment and low-income data for this building. Note: The data will be combined with the building designated as the combined attendance center on the 'Building Allocations, Step 2' page.

#### Example:

- 1. West Elementary and Wheatland Elementary will be combined. Wheatland Elementary will be the name of the combined attendance center.
- 2. Click on the 'Edit' link in the 'Feeder Pattern Used' column of the 'West Elementary' row.
- 3. From the drop-down box, select 'Wheatland Elementary'.
- 4. The row will be updated and will now show a 'check' in the checkbox.
- 5. Enter the enrollment and low-income data for this building. Note: The data will be combined with Wheatland Elementary and will display on the 'Building Allocations, Step 2' page.

#### **Enrollment Data**

#### Feeder and Non-Feeder Buildings:

#### **Directions:**

1. Enter public and non-public enrollment and low-income data for each building using either the previous or current school year data for unduplicated student counts.

Note: Make sure to enter the feeder buildings data separately as the application will combine the enrollment data on the 'Building Allocations, Step 2' page.

#### Save Information

#### **Directions:**

- 1. Click the Save and Continue Step 1 or Save and Go to Step 2 button in order to save any changes made to the 'Building Allocations, Step 1' page.
- 2. Scroll to the bottom of the page and review any error messages by clicking on the 'Show Details' link.
- 3. Correct any information and click the Save and Continue Step 1 or Save and Go to Step 2 button.
- 4. Re-check for error messages.

Note: For a list of the error messages and resolutions, consult the online Help pages.

#### Comments

#### **Directions:**

- 1. Enter any comments in the 'School District Comments' box that are necessary to support information that has been entered on this screen and click the Save and Continue Step 1 or Save and Go to Step 2 button.
- KSDE staff will enter any comments necessary for changes needed in order to complete the submission of information entered on the screen.

Note: There is a limit of 1000 characters, and there is not a spell-check feature on the Comments box.

Footer Information
Questions: If there are any questions regarding the LCP Application, click on the 'LCPHelp@ksde.org' e-mail address to e-mail your question. An e-mail message that is addressed to the LCP Help team will open with the subject line of 'LCP Application Help' populated.

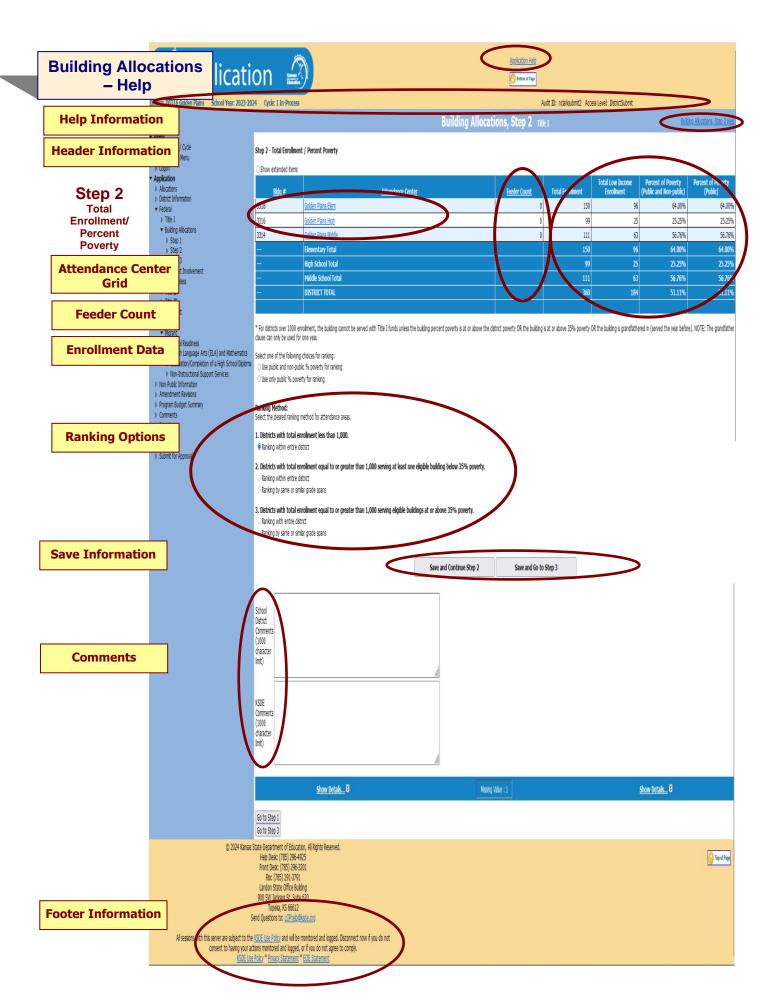

Application Help: This link will open the 'LCP Application General Application Help' page, which will give an overview of how the complete the 'LCP Application'.

Building Allocations, Step 2 Help: This link will open the 'Building Allocations, Step 2 Help' page, which will give an overview of how to complete the Building Allocations, Step 2 page of the LCP Application.

#### **Header Information**

Audit ID: The 'Audit ID' field will display the User ID for the person that is logged in to the LCP Application.

Access Level: The 'Access Level' field will display the user Access level for the person that is logged in to the LCP Application.

#### Attendance Center Grid

The Attendance Center information will be loaded based on the information entered on the 'Building Allocations, Step 1' page.

Note: The columns of the Attendance Center Grid can be sorted by any of the column headers. By default, the rows will display in alphabetical order by the Attendance Center.

Note: The Attendance Center grid is not editable. Any necessary changes must be made on the 'Building Allocations, Step 1' page.

#### Feeder Count

Non-Feeder Buildings: The total enrollment and low-income data for each building will display along with the percent of poverty.

Feeder Buildings: If the Feeder Count column has a value greater than 0 in it, then it indicates that the school building listed has that number of school buildings that feed in to it. The data entered for this row will be the combined data of the listed school and the feeder school(s).

#### **Directions:**

1. In order to view the data for each individual building, click on the name of the school building. An information box will open displaying all of the data for the buildings that feed in to the designated building.

#### **Enrollment Data**

The data displayed will be calculated based on the Enrollment Data that was entered on the 'Building Allocations, Step 1' page.

#### Directions:

- 1. Review the Enrollment Data, Percent of Poverty, and the 'Totals' rows.
- 2. If there are discrepancies, return to the 'Building Allocations, Step 1' page and make and necessary changes.

Note: Click on the 'Show Extended Items' checkbox to see the additional columns that were used to calculate the Enrollment Data.

#### Ranking Options

#### **Directions:**

- 1. Select one of the following choices for ranking by clicking on the appropriate radio button:
  - a. Use Public and Non-Public % Poverty for Ranking
  - b. Use Only Public % Poverty for Ranking
- 2. If Total Enrollment is less than 1000 students, select the following radio button under #1:
  - a. Ranking within entire district (This will be the only option if enrollment is less than 1000.)
- 3. If the Total Enrollment is equal to or greater than 1000 students, select one of the following radio buttons under #2 or #3:
  - a. Districts with total enrollment equal to or greater than 1,000 serving at least one eligible building below 35% poverty.
    - Ranking within entire district
    - Ranking by same or similar grade spans
  - b. Districts with total enrollment equal to or greater than 1,000 serving eligible buildings at or above 35% poverty.
    - o Ranking within entire district
    - o Ranking by same or similar grade spans
- 4. Click on one of the following 'Save' buttons:
  - a. <u>Save and Continue Step 2</u> Clicking this button will save all of the data entered on the 'Building Allocations,
    Step 2', page. The page will remain open and the list of error messages should be reviewed at the bottom of
    the page.
  - b. <u>Save and Go to Step 3</u> Clicking this button will save all of the data entered on the 'Building Allocations, Step 2', page. The page will close and the 'Building Allocations, Step 3' will open.

Note: All data will be saved even if there are errors, so the 'Building Allocations, Step 2', page will need to be re-opened if the errors are to be reviewed.

#### Save Information

#### **Directions:**

- 1. Click the Save and Continue Step 2 or Save and Go to Step 3 button in order to save any changes made to the 'Building Allocations, Step 2' page.
- 2. Scroll to the bottom of the page and review any error messages by clicking on the Show Details link.
- 3. Correct any information and click the Save All button.
- 4. Re-check for error messages.

Note: For a list of the error messages and resolutions, consult the online Help pages.

#### Comments

#### **Directions:**

- 1. Enter any comments in the 'School District Comments' box that are necessary to support information that has been entered on this screen and click the Save and Continue Step 2 or Save and Go to Step 3 button.
- 2. KSDE staff will enter any comments necessary for changes needed in order to complete the submission of information entered on the screen.

Note: There is a limit of 1000 characters, and there is not a spell-check feature on the Comments box.

#### **Footer Information**

Questions: If there are any questions regarding the LCP Application, click on the 'LCPHelp@ksde.org' e-mail address to e-mail your question. An e-mail message that is addressed to the LCP Help team will open with the subject line of 'LCP Application Help' populated.

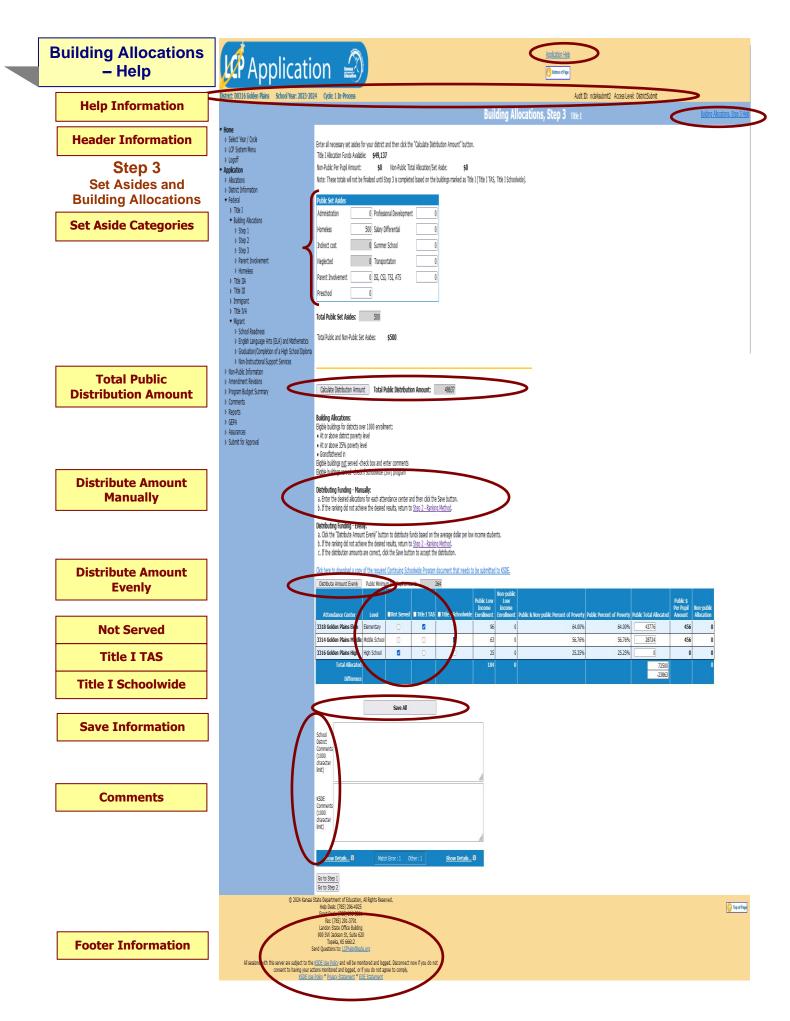

Application Help: This link will open the 'LCP Application General Application Help' page, which will give an overview of how the complete the 'LCP Application'.

Building Allocations, Step 3 Help: This link will open the 'Building Allocations, Step 3 Help' page, which will give an overview of how to complete the Building Allocations, Step 3 page of the LCP Application.

#### **Header Information**

Audit ID: The 'Audit ID' field will display the User ID for the person that is logged in to the LCP Application.

Access Level: The 'Access Level' field will display the user Access level for the person that is logged in to the LCP Application.

#### Set Aside Categories

#### **Directions:**

- 1. The Non-Public Per Pupil Amount and Non-Public Allocation/Set Aside fields will be automatically populated based on which building(s) the district selects at Title I TAS or Title I Schoolwide in the attendance center allocation grid at the bottom of this page.
- Input all necessary public set asides that may apply to your district. Click on Building Allocations Help to review specific requirements and/or restrictions for each set aside in addition to the ones listed below:
  - Administrative Enter any administrative funds that are to be set aside.
  - b. Homeless Set aside for serving Homeless students.
  - c. Indirect Cost If there is no amount in the grayed cell, and you wish to take indirect cost, review the district's allocation letter to determine the maximum indirect cost amount and include it in your Title I budget screen. Use of Indirect Cost is optional. (If a change needs to be made to this amount, it must be done from the Title I screen.)
  - d. ISI, CSI, TSI, ATS This district-level set aside allows a district with ISI, CSI, TSI, or ATS buildings to provide additional funding for school improvement for their Title I buildings identified, and provide non-Title I schools identified as ISI, CSI, TSI, or ATS district-level funding for school improvement. This is above and beyond what the building may or may not receive through Title I rank and serve.
    - ISI is Intensive Support and Improvement Schools. CSI is Comprehensive Support and Improvement Schools.

    - TSI is Targeted Support and Improvement Schools, and
    - ATS is Additional Targeted Support and Improvement Schools.
  - Neglected Set aside for Title I funded program to address the needs of children placed in a public or private facility (not to include foster homes). Note: This amount will be pre-populated if it applies to your district.
  - Parent Involvement If a district's allocation is > \$500,000, the district needs to set aside 1% of the total public allocation for Parental Involvement activities.
  - <u>Preschool</u> Set aside for Title I funded educational program preceding kindergarten or elementary school.
  - Professional Development Set aside for Title I funded Professional Development.
  - Salary Differential If the building allocation does not generate enough funds to cover teacher salaries and you wish to use salary differential, please contact KSDE.
  - Summer School Set aside for Title I funded educational program taking place during the summer months, j. following the previous school year or prior to the upcoming school year.
  - Transportation Set aside for Title I funded transportation costs.

#### **Total Public Distribution Amount**

#### **Directions:**

- 1. Click on Calculate Distribution Amount once all set aside amounts have been entered.
- The Total Distribution Amount is the amount available for distribution to individual public attendance centers.

#### Distribute Amount Manually

#### **Directions:**

- 1. Follow the directions in the middle of the screen to determine if you want to distribute funding manually.
- 1. Make sure you check buildings that will not be served in the Not Served column.
- 2. Make sure you check buildings that are Title I TAS or Title I Schoolwide. Note: Cannot check Not Served, Title I TAS, and Title I Schoolwide.

Note: The resulting per pupil amount for each eligible center that is served must be greater than or equal to the per pupil amount for all lower ranking eligible centers.

#### Distribute Amount Evenly

#### **Directions:**

- 1. Follow the directions in the middle of the screen to determine if you want to distribute funding evenly.
- Make sure you check buildings that will not be served in the *Not Served* column.
  - Make sure you check buildings that are Title I TAS or Title I Schoolwide. Note: Cannot check Not Served, Title I TAS, and Title I Schoolwide.

#### Not Served

#### **Directions:**

1. Place a check next to each attendance center that WILL NOT BE SERVED.

Note: When you distribute your funding, these schools will not be allocated any funding.

Note: If an attendance center with >75% poverty has been marked as 'Not Served', a comment will need to be entered in

the 'School District Comments' box.

Note: If 'Title I TAS' or 'Title I Schoolwide' is checked, 'Not Served' cannot also be checked.

#### Title I TAS

#### **Directions:**

1. Place a check next to each attendance center listed as Title I TAS (Targeted Assistance School).

Note: If 'Not Served' or 'Title I Schoolwide' is checked, 'Title I TAS' cannot also be checked.

#### Title I Schoolwide

#### **Directions:**

1. Place a check next to each attendance center listed as Title I Schoolwide.

Note: If 'Not Served' or 'Title I TAS' is checked, 'Title I Schoolwide' cannot also be checked.

Note: If 'Title I Schoolwide' is checked, a 'Continuing Schoolwide Program' application must be submitted to KSDE.

#### Save Information

#### **Directions:**

- 1. Click the 'Save All' button in order to save any changes made to the 'Building Allocations, Step 3' page.
- 2. If the 'Total Allocated' field does not match the 'Total Distribution Amount', an error will be returned. Check the values entered per building for accuracy and make any needed adjustments. Then click the Save All button.
- 3. Scroll to the bottom of the page and review any error messages by clicking on the 'Show Details' link.
- 4. Correct any information and click the Save All button.
- 5. Re-check for error messages.

Note: For a list of the error messages and resolutions, consult the online Help pages.

#### Comments

#### **Directions:**

- 1. Enter any comments in the 'School District Comments' box that are necessary to support information that has been entered on this screen and click the *Save All* button.
- KSDE staff will enter any comments necessary for changes needed in order to complete the submission of information entered on the screen.

Note: There is a limit of 1000 characters, and there is not a spell-check feature on the Comments box.

#### Footer Information

Questions: If there are any questions regarding the LCP Application, click on the 'LCPHelp@ksde.org' e-mail address to e-mail your question. An e-mail message that is addressed to the LCP Help team will open with the subject line of 'LCP Application Help' populated.

**KSDE Use Policy links:** These links will open the 'KSDE Use Policy' page. **Privacy Statement link:** This link will open the 'KSDE Privacy Statement' page.

**EEO Statement link:** These links will open the 'KSDE EEO Statement' page.

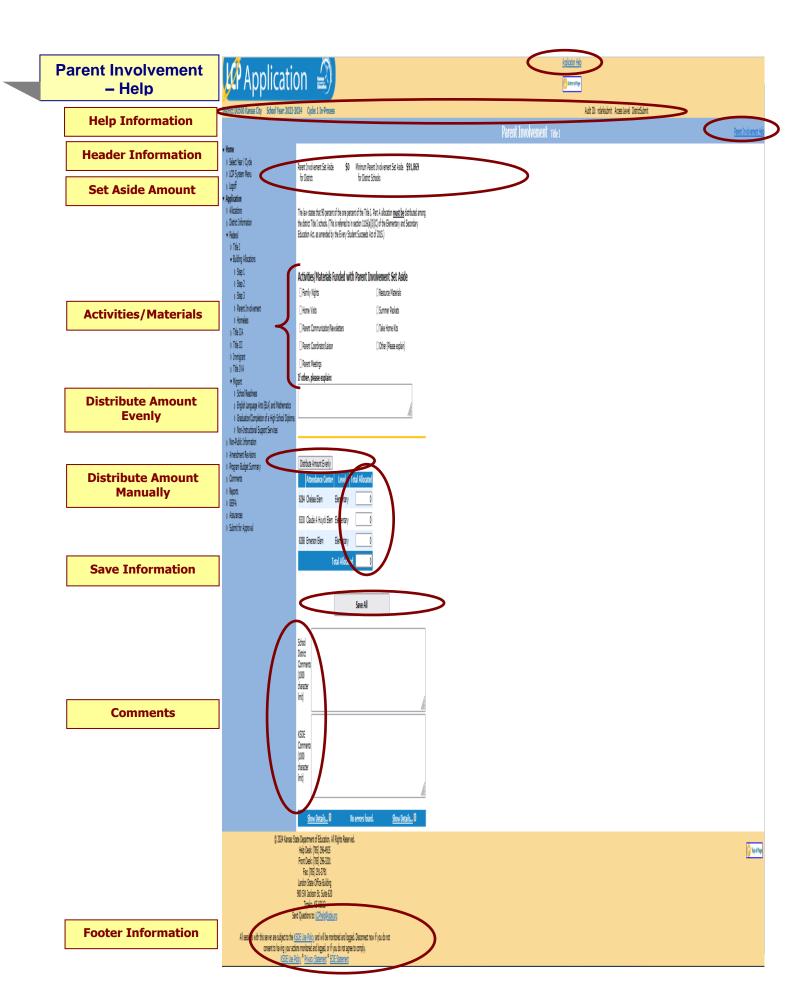

**Note:** This page will only be editable and required if the 'Title I Allocation Funds Available' minus the 'Non-Public Allocation/Set Aside' on the Building Allocations, step 3 page is >= \$500,000.

#### Help Information

**Application Help:** This link will open the 'LCP Application General Application Help' page, which will give an overview of how the complete the 'LCP Application'.

Parent Involvement Help: This link will open the 'Parent Involvement Help' page, which will give an overview of how to complete the Parent Involvement page of the LCP Application.

#### **Header Information**

Audit ID: The 'Audit ID' field will display the User ID for the person that is logged in to the LCP Application.

Access Level: The 'Access Level' field will display the user Access level for the person that is logged in to the LCP Application.

#### Set Aside Amount

#### **Directions:**

- 1. Parental Involvement Set Aside for district schools will display the value that was entered in the 'Parent Involvement' set aside field on the Building Allocation, Step 3 page.
- 2. Minimum Parent Involvement Set Aside for district schools will display the minimum amount that is required to be distributed among the attendance centers.

#### Activities/Materials

#### **Directions:**

- 1. Check all activities/materials that will be funded with the Parent involvement set aside.
- 2. At least one selection will be required.

#### Distribute Amount Evenly

#### **Directions:**

1. Click the 'Distribute Amount Evenly button if the allocations for each of the listed buildings are to be distributed evenly.

Note: The buildings displayed will be the same buildings that were allocated Title I funds on the Building Allocations, Step 3 page.

#### Distribute Amount Manually

#### **Directions:**

1. Enter the amount of funds to be allocated to each listed building manually.

Note: A value must be entered for each of the buildings listed.

#### Save Information

#### **Directions:**

- 1. Click the 'Save All' button in order to save any changes made to the 'Parent Involvement' page.
- 2. If the 'Total Allocated' field is greater than the 'Minimum Parent Involvement set aside for District Schools field, or less than the 'Minimum Parent Involvement set aside for District Schools field, an error will be returned.
- 3. Scroll to the bottom of the page and review any error messages by clicking on the 'show details' link.
- 4. Correct any information and click the 'Save All' button.
- 5. Re-check for error messages.

Note: For a list of the error messages and resolutions, consult the online Help pages.

#### Comments

#### **Directions:**

- 1. Enter any comments in the 'School District Comments' box that are necessary to support information that has been entered on this screen and click the Save All button.
- KSDE staff will enter any comments necessary for changes needed in order to complete the submission of information entered on the screen.

Note: There is a limit of 1000 characters, and there is not a spell-check feature on the Comments box.

#### **Footer Information**

Questions: If there are any questions regarding the LCP Application, click on the 'LCPHelp@ksde.org' e-mail address to e-mail your question. An e-mail message that is addressed to the LCP Help team will open with the subject line of 'LCP Application Help' populated.

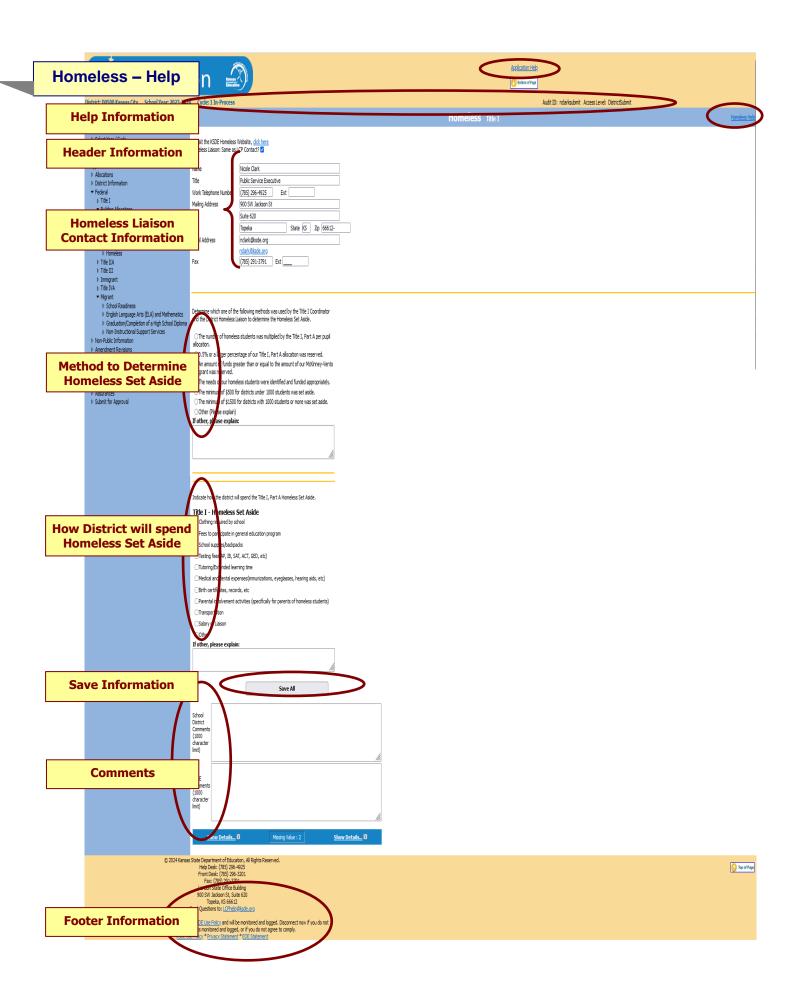

Application Help: This link will open the 'LCP Application General Application Help' page, which will give an overview of how the complete the 'LCP Application'.

Homeless Help: This link will open the 'Homeless Help' page, which will give an overview of how to complete the Homeless page of the LCP Application.

#### **Header Information**

Audit ID: The 'Audit ID' field will display the User ID for the person that is logged in to the LCP Application.

Access Level: The 'Access Level' field will display the user Access level for the person that is logged in to the LCP Application.

#### Homeless Liaison Contact Information

#### **Directions:**

- 1. If the Homeless Liaison is the same as the LCP Contact, check the check box next to 'Homeless Liaison: Same as LCP Contact?' The Homeless Liaison contact information will automatically populate with the information from the District Information page.
- 2. If the Homeless Liaison is not the same as the LCP Contact, complete the Homeless Liaison contact information.

#### Method to Determine Homeless Set Aside

#### **Directions:**

- 1. Select one of the radio buttons to indicate the method that was used by the Title I Coordinator and the District Homeless Liaison to determine the Homeless set aside.
- 2. One selection will be required.

#### How District will spend Homeless Set Aside

#### **Directions:**

- 1. Check all activities/materials that will be funded with the Homeless set aside.
- 2. At least one selection will be required.

#### Save Information

#### **Directions:**

- 1. Click the 'Save All' button in order to save any changes made to the 'Homeless' page.
- 2. Scroll to the bottom of the page and review any error messages by clicking on the 'show details' link.
- 3. Correct any information and click the 'Save All' button.
- 4. Re-check for error messages.

Note: For a list of the error messages and resolutions, consult the online Help pages.

#### **Comments**

#### **Directions:**

- 1. Enter any comments in the 'School District Comments' box that are necessary to support information that has been entered on this screen and click the *Save All* button.
- 2. KSDE staff will enter any comments necessary for changes needed in order to complete the submission of information entered on the screen.

Note: There is a limit of 1000 characters, and there is not a spell-check feature on the Comments box.

#### Footer Information

Questions: If there are any questions regarding the LCP Application, click on the 'LCPHelp@ksde.org' e-mail address to e-mail your question. An e-mail message that is addressed to the LCP Help team will open with the subject line of 'LCP Application Help' populated.

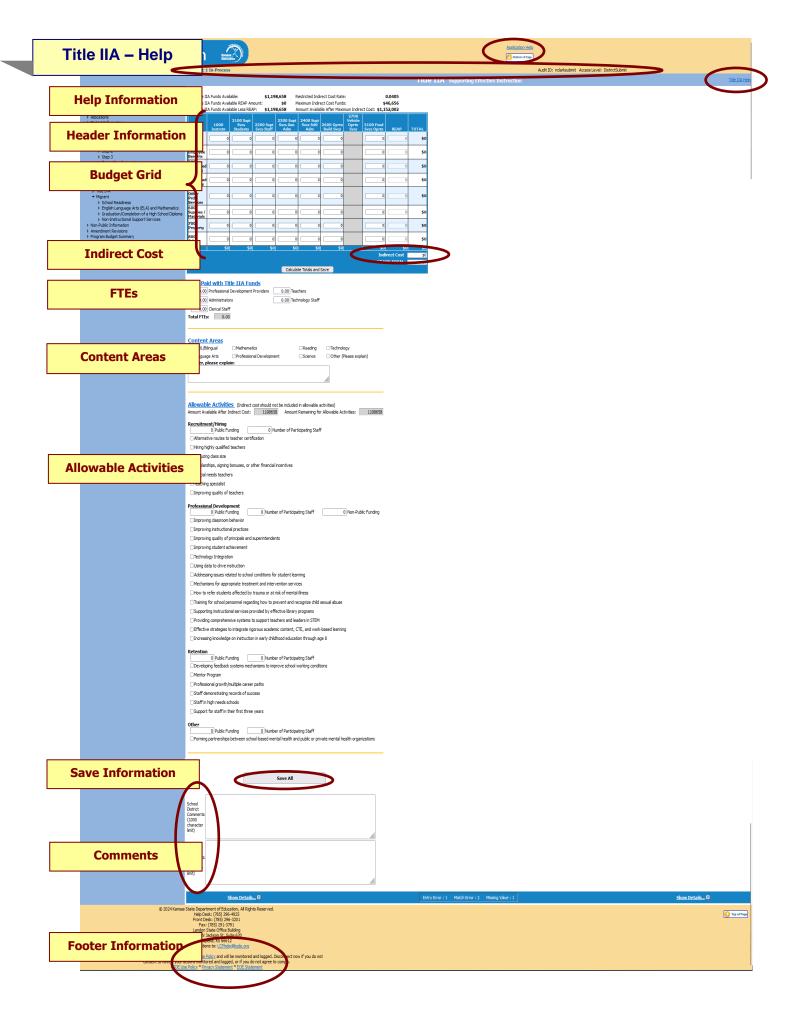

Application Help: This link will open the 'LCP Application General Application Help' page, which will give an overview of how the complete the 'LCP Application'.

Title IIA Help: This link will open the 'Title IIA Help' page, which will give an overview of how to complete the Title IIA page of the LCP Application.

#### **Header Information**

Audit ID: The 'Audit ID' field will display the User ID for the person that is logged in to the LCP Application.

Access Level: The 'Access Level' field will display the user Access level for the person that is logged in to the LCP Application.

#### **Budget Grid**

#### **Directions:**

- 1. After completing budget information in the grid, click on Calculate Totals and Save button.
- 2. The amount in the cell Grand Total should equal the amount next to the heading Total Title IIA Funds Available.
- 3. All available funds need to be accounted for in the budget grid.
- 4. When the Grand Total amount equals Total Title IIA Funds Available amount, click on Calculate Totals and Save.

Note: The fields above the Budget Grid will be pre-populated and are for informational purposes.

#### **Indirect Cost**

#### **Directions:**

- 1. Use of indirect cost funds is optional, not required.
- 2. If the district chooses <u>not</u> to use indirect cost, simply account for the entire amount of program funds in the budget grid. Click on *Calculate Totals and Save*.
- 3. If the district chooses to use <u>all or part</u> of its indirect cost, determine the allowable amount of indirect cost funds you wish to retain for program administration.
  - a. Do not include the indirect cost amount in the budget grid.
  - b. Account for the remaining program funds in the budget grid.
  - Click on Calculate Totals and Save. Your indirect cost amount will show up at the bottom of the budget grid as Indirect Cost.

Note: The maximum allowed Indirect Cost will display in the 'Maximum Indirect Cost Funds' field above the Budget Grid.

#### **FTES**

#### **Directions:**

- 1. If any portion of a staff's salary is paid with Title IIA funds, enter the prorated FTE amount under the specific category.
- 2. Click on Save All. The Total FTEs will be calculated/displayed.

#### Content Areas

#### **Directions:**

- 1. Check all content areas in which Title IIA services are provided. At least one selection is required.
- 2. Click on Save All.

#### Allowable Activities

#### **Directions:**

- For each section as required, insert the amount of Public and/or Non-Public funding, and the number of participating **Public** staff.
- 2. Place a check in the activities that will be funded in each section.
- 3. Click on Save All.

#### Save Information

#### **Directions:**

- 1. Click the Save All button in order to save any changes made to the 'Title IIA' page.
- 2. Scroll to the bottom of the page and review any error messages by clicking on the 'Show Details' link.
- 3. Correct any information and click the Save All button.
- 4. Re-check for error messages.

Note: For a list of the error messages and resolutions, consult the online Help pages.

# Comments

### **Directions:**

- 1. Enter any comments in the 'School District Comments' box that are necessary to support information that has been entered on this screen and click the *Save All* button.
- 2. KSDE staff will enter any comments necessary for changes needed in order to complete the submission of information entered on the screen.

Note: There is a limit of 1000 characters, and there is not a spell-check feature on the Comments box.

# **Footer Information**

Questions: If there are any questions regarding the LCP Application, click on the 'LCPHelp@ksde.org' e-mail address to e-mail your question. An e-mail message that is addressed to the LCP Help team will open with the subject line of 'LCP Application Help' populated.

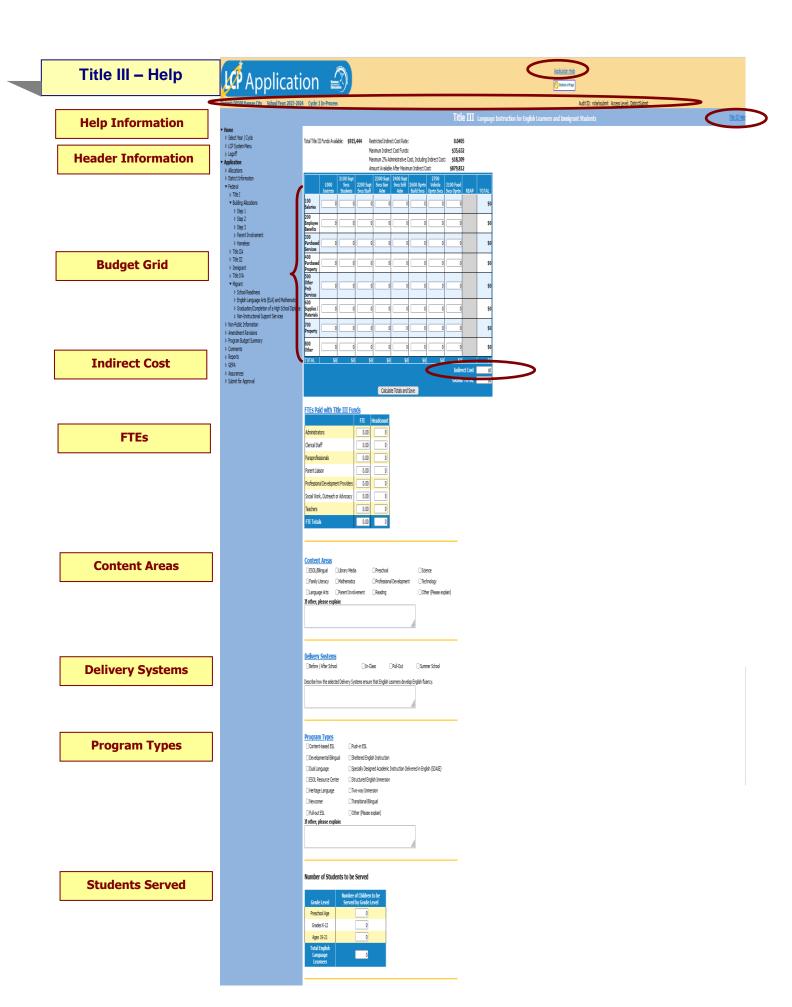

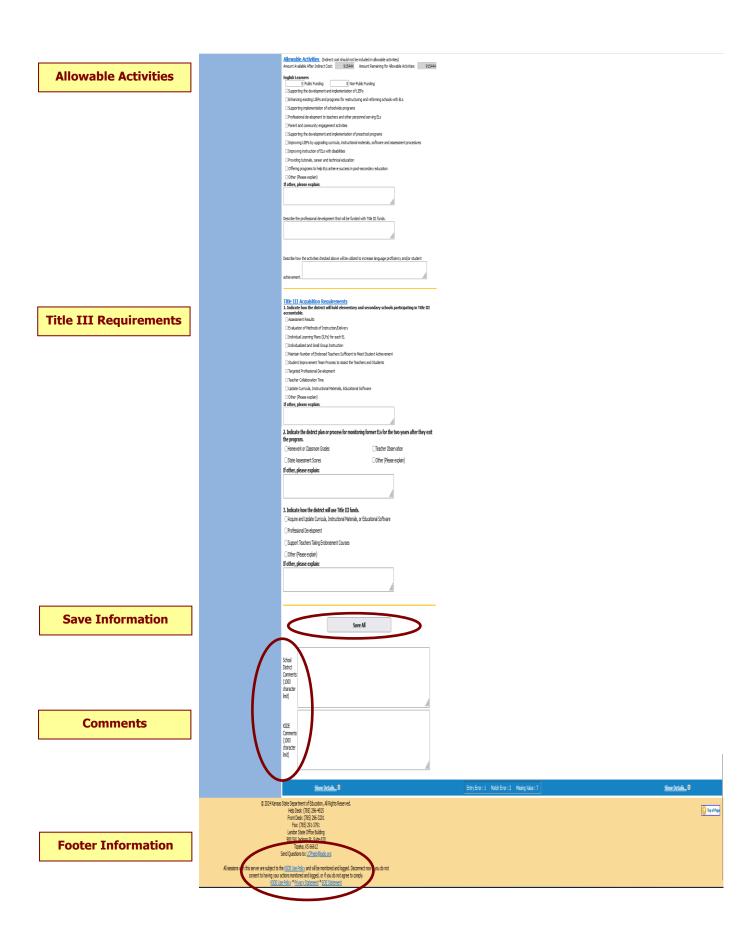

Application Help: This link will open the 'LCP Application General Application Help' page, which will give an overview of how the complete the 'LCP Application'.

Title III Help: This link will open the 'Title III Help' page, which will give an overview of how to complete the Title III page of the LCP Application.

### **Header Information**

Audit ID: The 'Audit ID' field will display the User ID for the person that is logged in to the LCP Application.

Access Level: The 'Access Level' field will display the user Access level for the person that is logged in to the LCP Application.

# **Budget Grid**

#### **Directions:**

- 1. After completing budget information in the grid, click on Calculate Totals and Save button.
- 2. The amount in the cell Grand Total should equal the amount next to the heading Total Title III Funds Available.
- 3. All available funds need to be accounted for in the budget grid.
- 4. When the Grand Total amount equals Total Title III Funds Available amount, click on Calculate Totals and Save.

Note: The fields above the Budget Grid will be pre-populated and are for informational purposes.

Note: No more than 2% of the Title III Funds can be used for Administrative costs (columns 2300 & 2400), which includes Indirect Cost.

### Indirect Cost

### **Directions:**

- 1. Use of indirect cost funds is optional, not required.
- 2. If the district chooses <u>not</u> to use indirect cost, simply account for the entire amount of program funds in the budget grid. Click on *Calculate Totals and Save*.
- 3. If the district chooses to use <u>all or part</u> of its indirect cost, determine the allowable amount of indirect cost funds you wish to retain for program administration.
  - a. Do not include the indirect cost amount in the budget grid.
  - b. Account for the remaining program funds in the budget grid.
  - c. Click on Calculate Totals and Save. Your indirect cost amount will show up at the bottom of the budget grid as Indirect Cost.

Note: The maximum allowed Indirect Cost will display in the 'Maximum Indirect Cost Funds' field above the Budget Grid.

# **FTES**

### **Directions:**

- 1. If any portion of a staff's salary is paid with Title III funds, enter the prorated FTE and Headcount amounts under the specific category.
- 2. Click on Save All. The Total FTEs will be calculated/displayed when you tab out of the FTE fields.

# **Content Areas**

### **Directions:**

- 1. Check all content areas in which Title III services are provided. At least one selection is required.
- 2. Click on Save All.

# **Delivery Systems**

#### **Directions:**

- 1. Check all delivery systems that are implemented in providing Title III services. At least one selection is required.
- 2. Enter a description of how the selected delivery systems ensure that English Language Learners develop English fluency.
- 3. Click on Save All.

### Program Types

#### **Directions:**

- 1. Check all program types that will be used to provide services with Title III funds. At least one selection is required.
- 2. Click on save all.

# Students Served

#### **Directions:**

- Provide the count of identified English Learner (EL) students in each age category who are receiving services funded with Title III funds.
- 2. Click on Save All.

# Allowable Activities

### **Directions:**

- 1. For the English Language Learners section, insert the amount of Public and/or Non-Public funding.
- 2. Place a check in the activities that will be funded in each section. At least one selection is required.
- 3. Enter a description of how the activities checked will be utilized to increase language proficiency and/or student achievement. This is required.
- 4. Click on Save All.

### Title III Requirements

### **Directions:**

- 1. For each section, check the appropriate selections. At least one selection is required in each section.
- 2. Click on Save All.

# Save Information

### **Directions:**

- 1. Click the Save All button in order to save any changes made to the 'Title III' page.
- 2. Scroll to the bottom of the page and review any error messages by clicking on the Show Details link.
- 3. Correct any information and click the Save All button.
- 4. Re-check for error messages.

Note: For a list of the error messages and resolutions, consult the online Help pages.

# Comments

### **Directions:**

- 1. Enter any comments in the 'School District Comments' box that are necessary to support information that has been entered on this screen and click the *Save All* button.
- KSDE staff will enter any comments necessary for changes needed in order to complete the submission of information entered on the screen.

Note: There is a limit of 1000 characters, and there is not a spell-check feature on the Comments box.

# **Footer Information**

**Questions:** If there are any questions regarding the LCP Application, click on the 'LCPHelp@ksde.org' e-mail address to e-mail your question. An e-mail message that is addressed to the LCP Help team will open with the subject line of 'LCP Application Help' populated.

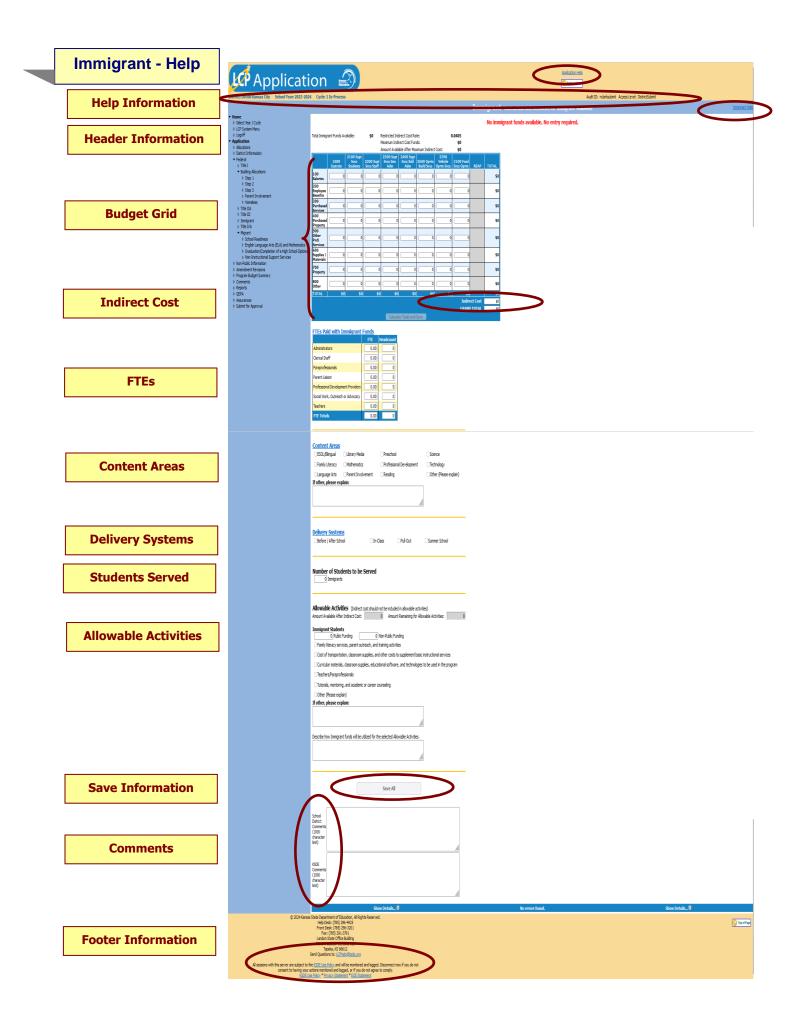

Application Help: This link will open the 'LCP Application General Application Help' page, which will give an overview of how the complete the 'LCP Application'.

Immigrant Help: This link will open the 'Immigrant Help' page, which will give an overview of how to complete the Immigrant page of the LCP Application.

# **Header Information**

Audit ID: The 'Audit ID' field will display the User ID for the person that is logged in to the LCP Application.

Access Level: The 'Access Level' field will display the user Access level for the person that is logged in to the LCP Application.

# **Budget Grid**

### **Directions:**

- 1. After completing budget information in the grid, click on Calculate Totals and Save button.
- 2. The amount in the cell Grand Total should equal the amount next to the heading Total Immigrant Funds Available.
- 3. All available funds need to be accounted for in the budget grid.
- 4. When the Grand Total amount equals Total Immigrant Funds Available amount, click on Calculate Totals and Save.

Note: The fields above the Budget Grid will be pre-populated and are for informational purposes.

### **Indirect Cost**

#### **Directions:**

- 1. Use of indirect cost funds is optional, not required.
- 2. If the district chooses <u>not</u> to use indirect cost, simply account for the entire amount of program funds in the budget grid. Click on *Calculate Totals and Save*.
- 3. If the district chooses to use <u>all or part</u> of its indirect cost, determine the allowable amount of indirect cost funds you wish to retain for program administration.
  - a. Do not include the indirect cost amount in the budget grid.
  - b. Account for the remaining program funds in the budget grid.
  - c. Click on Calculate Totals and Save. Your indirect cost amount will show up at the bottom of the budget grid as Indirect Cost.

Note: The maximum allowed Indirect Cost will display in the 'Maximum Indirect Cost Funds' field above the Budget Grid.

### **FTES**

#### **Directions:**

- 1. If any portion of a staff's salary is paid with Immigrant funds, enter the prorated FTE and Headcount amounts under the specific category.
- 2. Click on Save All. The Total FTEs will be calculated/displayed when you tab out of the FTE fields.

### Content Areas

### **Directions:**

- 1. Check all content areas in which Immigrant services are provided. At least one selection is required.
- 2. Click on Save All.

# **Delivery Systems**

#### **Directions:**

- 1. Check all delivery systems that are implemented in providing Immigrant services. At least one selection is required.
- 2. Click on Save All.

# Students Served

### **Directions:**

- 1. Provide the total count of identified Immigrant students who are receiving services funded with Immigrant funds. This field is required.
- 2. Click on Save All.

### Allowable Activities

#### **Directions:**

- 1. For the Immigrant Students section, insert the amount of Public and/or Non-Public funding.
- 2. Place a check in the activities that will be funded in this section. At least one selection is required.
- 3. Enter a description of how Immigrant funds will be utilized for the selected Allowable Activities. This is required.
- 4. Click on Save All.

# Save Information

### **Directions:**

- 1. Click the Save All button in order to save any changes made to the 'Immigrant' page.
- 2. Scroll to the bottom of the page and review any error messages by clicking on the Show Details link.
- 3. Correct any information and click the Save All button.
- 4. Re-check for error messages.

Note: For a list of the error messages and resolutions, consult the online Help pages.

# Comments

### **Directions:**

- 1. Enter any comments in the 'School District Comments' box that are necessary to support information that has been entered on this screen and click the Save All button.
- KSDE staff will enter any comments necessary for changes needed in order to complete the submission of information entered on the screen.

Note: There is a limit of 1000 characters, and there is not a spell-check feature on the Comments box.

# Footer Information

**Questions:** If there are any questions regarding the LCP Application, click on the 'LCPHelp@ksde.org' e-mail address to e-mail your question. An e-mail message that is addressed to the LCP Help team will open with the subject line of 'LCP Application Help' populated.

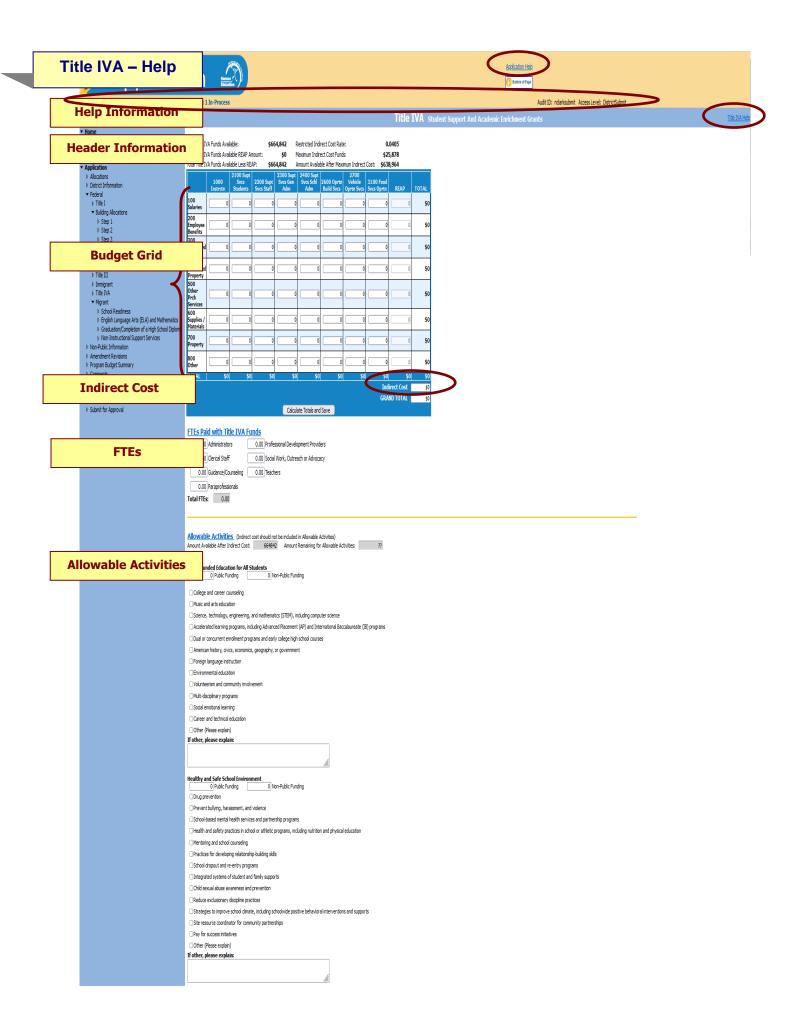

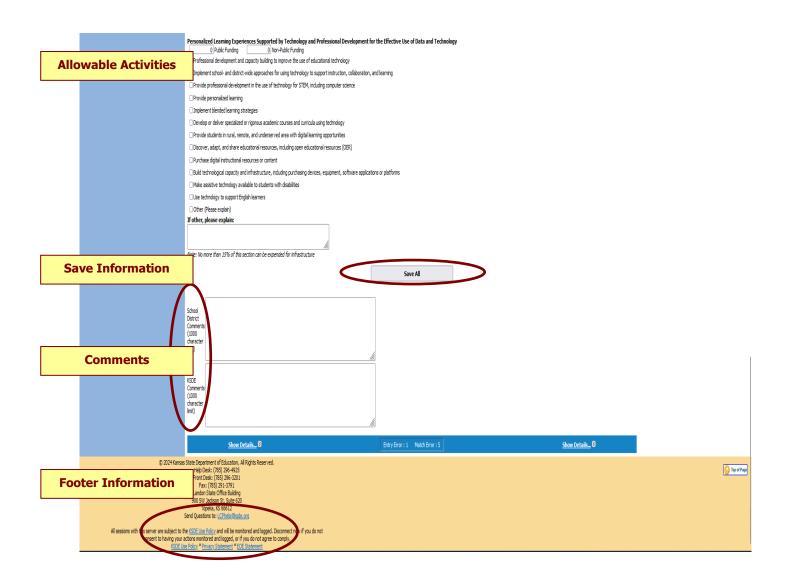

**Application Help:** This link will open the 'LCP Application General Application Help' page, which will give an overview of how the complete the 'LCP Application'.

**Title IVA Help:** This link will open the 'Title IVA Help' page, which will give an overview of how to complete the Title IVA page of the LCP Application.

### **Header Information**

Audit ID: The 'Audit ID' field will display the User ID for the person that is logged in to the LCP Application.

**Access Level:** The 'Access Level' field will display the user Access level for the person that is logged in to the LCP Application.

# **Budget Grid**

#### **Directions:**

- 1. After completing budget information in the grid, click on Calculate Totals and Save button.
- 2. The amount in the cell Grand Total should equal the amount next to the heading Total Title IVA Funds Available.
- 3. All available funds need to be accounted for in the budget grid.
- 4. When the Grand Total amount equals Total Title IVA Funds Available amount, click on Calculate Totals and Save.

Note: The fields above the Budget Grid will be pre-populated and are for informational purposes.

# **Indirect Cost**

#### **Directions:**

- 1. Use of indirect cost funds is optional, not required.
- 2. If the district chooses <u>not</u> to use indirect cost, simply account for the entire amount of program funds in the budget grid. Click on *Calculate Totals and Save*.
- 3. If the district chooses to use <u>all or part</u> of its indirect cost, determine the allowable amount of indirect cost funds you wish to retain for program administration.
  - a. Do not include the indirect cost amount in the budget grid.
  - b. Account for the remaining program funds in the budget grid.
  - Click on Calculate Totals and Save. Your indirect cost amount will show up at the bottom of the budget grid as Indirect Cost.

Note: The maximum allowed Indirect Cost will display in the 'Maximum Indirect Cost Funds' field above the Budget Grid.

# **FTES**

### **Directions:**

- 1. If any portion of a staff's salary is paid with Title IVA funds, enter the prorated FTE amount under the specific category.
- 2. Click on Save All. The Total FTEs will be calculated/displayed.

# **Content Areas**

### **Directions:**

- 1. Check all content areas in which Title IVA services are provided. At least one selection is required.
- 2. Click on Save All.

### Allowable Activities

#### **Directions:**

- For each section as required, insert the amount of Public and/or Non-Public funding, and the number of participating **Public** staff.
- 2. Place a check in the activities that will be funded in each section.
- 3. Click on Save All.

### Save Information

#### **Directions:**

- 1. Click the Save All button in order to save any changes made to the 'Title IVA' page.
- 2. Scroll to the bottom of the page and review any error messages by clicking on the 'Show Details' link.
- 3. Correct any information and click the Save All button.
- 4. Re-check for error messages.

Note: For a list of the error messages and resolutions, consult the online Help pages.

# Comments

### **Directions:**

- 1. Enter any comments in the 'School District Comments' box that are necessary to support information that has been entered on this screen and click the *Save All* button.
- 2. KSDE staff will enter any comments necessary for changes needed in order to complete the submission of information entered on the screen.

Note: There is a limit of 1000 characters, and there is not a spell-check feature on the Comments box.

# **Footer Information**

Questions: If there are any questions regarding the LCP Application, click on the 'LCPHelp@ksde.org' e-mail address to e-mail your question. An e-mail message that is addressed to the LCP Help team will open with the subject line of 'LCP Application Help' populated.

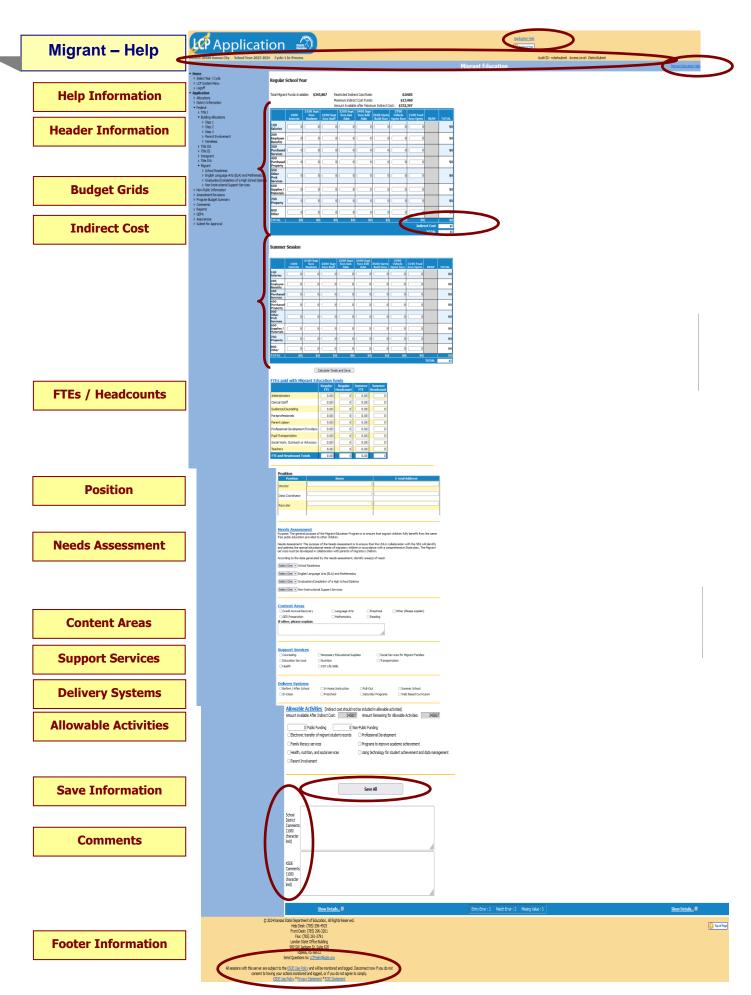

Application Help: This link will open the 'LCP Application General Application Help' page, which will give an overview of how the complete the 'LCP Application'.

Migrant Education Help: This link will open the 'Migrant Education Help' page, which will give an overview of how to complete the Migrant page of the LCP Application.

### **Header Information**

Audit ID: The 'Audit ID' field will display the User ID for the person that is logged in to the LCP Application.

**Access Level:** The 'Access Level' field will display the user Access level for the person that is logged in to the LCP Application.

# **Budget Grids**

#### **Directions:**

- 1. After completing budget information in the Regular School Year and Summer Session grids, click on *Calculate Totals and Save* button.
- 2. The amount in the cell Grand Total should equal the amount next to the heading Total Migrant Funds Available.
- 3. All available funds need to be accounted for in the budget grid.
- 4. When the Grand Total amount equals Total Migrant Funds Available amount, click on Calculate Totals and Save.
- 5. Click on Save All.

Note: The fields above the Budget Grid will be pre-populated and are for informational purposes.

# **Indirect Cost**

### **Directions:**

- 1. Use of indirect cost funds is optional, not required.
- 2. If the district chooses <u>not</u> to use indirect cost, simply account for the entire amount of program funds in the budget grid. Click on *Calculate Totals and Save*.
- 3. If the district chooses to use <u>all or part</u> of its indirect cost, determine the allowable amount of indirect cost funds you wish to retain for program administration.
  - a. Do not include the indirect cost amount in the budget grid.
  - b. Account for the remaining program funds in the budget grid.
  - c. Click on Calculate Totals and Save. Your indirect cost amount will show up at the bottom of the budget grid as Indirect Cost.

Note: The maximum allowed Indirect Cost will display in the 'Maximum Indirect Cost Funds' field above the Budget Grid.

### FTES / Headcounts

### **Directions:**

- 1. If any portion of a staff's salary is paid with Migrant funds, enter the prorated FTE and Headcount amounts under the specific category.
- 2. The amount of FTEs can be entered in hundredths (Examples: 12.25; 0.05; etc.).
- 3. The amount of Headcounts can be entered in whole numbers (Examples: 12; 1, etc.)
- 4. The amount of FTEs and Headcounts will be calculated once you tab out of each field.
- 5. Click on Save All. The Total FTEs and Headcounts will be calculated/displayed.

Note: If an FTE is entered, then the corresponding Headcount must be entered, and vice versa.

# **Position**

### **Directions:**

- 1. Enter the Name and E-Mail Address of the district's Migrant Director.
- 2. Enter the Name and E-Mail Address of the district's Migrant Data Coordinator
- 3. Enter the Name and E-Mail Address of the district's Migrant Recruiter.
- 4. Click on Save All.

Note: If Migrant funds are retained, then each of the fields is required in the Position section.

### Needs Assessment

### **Directions:**

- 1. Review the data generated by the district needs assessment to identify areas of need and the activities that will be implemented to address those needs.
- 2. Use the drop-down boxes to select the priority of each of the four areas in which the Migrant funds will be utilized.
- 3. Click on Save All.

Note: If Migrant funds are retained, then a priority level must be set on all three areas of the Needs Assessment section.

### **Content Areas**

#### **Directions:**

- 1. Check all content areas in which Migrant services are provided. At least one selection is required.
- 2. Click on Save All.

### Support Services

#### **Directions:**

- 1. Check all support services in which Migrant funds will be utilized.
- 2. Click on Save All.

# **Delivery Systems**

### **Directions:**

- 1. Check all delivery systems that are implemented in providing Migrant services. At least one selection is required.
- 2. Click on Save All.

# Allowable Activities

### **Directions:**

- 1. For each section as required, insert the amount of Public and/or Non-Public funding.
- 2. Place a check in the activities that will be funded in each section. At least one selection is required.
- 3. Click on Save All.

# Save Information

### **Directions:**

- 1. Click the Save All button in order to save any changes made to the 'Migrant' page.
- 2. Scroll to the bottom of the page and review any error messages by clicking on the Show Details link.
- 3. Correct any information and click the Save All button.
- 4. Re-check for error messages.

Note: For a list of the error messages and resolutions, consult the online Help pages.

### Comments

### **Directions:**

- 1. Enter any comments in the 'School District Comments' box that are necessary to support information that has been entered on this screen and click the Save All button.
- 2. KSDE staff will enter any comments necessary for changes needed in order to complete the submission of information entered on the screen.

Note: There is a limit of 1000 characters, and there is not a spell-check feature on the Comments box.

# Footer Information

Questions: If there are any questions regarding the LCP Application, click on the 'LCPHelp@ksde.org' e-mail address to e-mail your question. An e-mail message that is addressed to the LCP Help team will open with the subject line of 'LCP Application Help' populated.

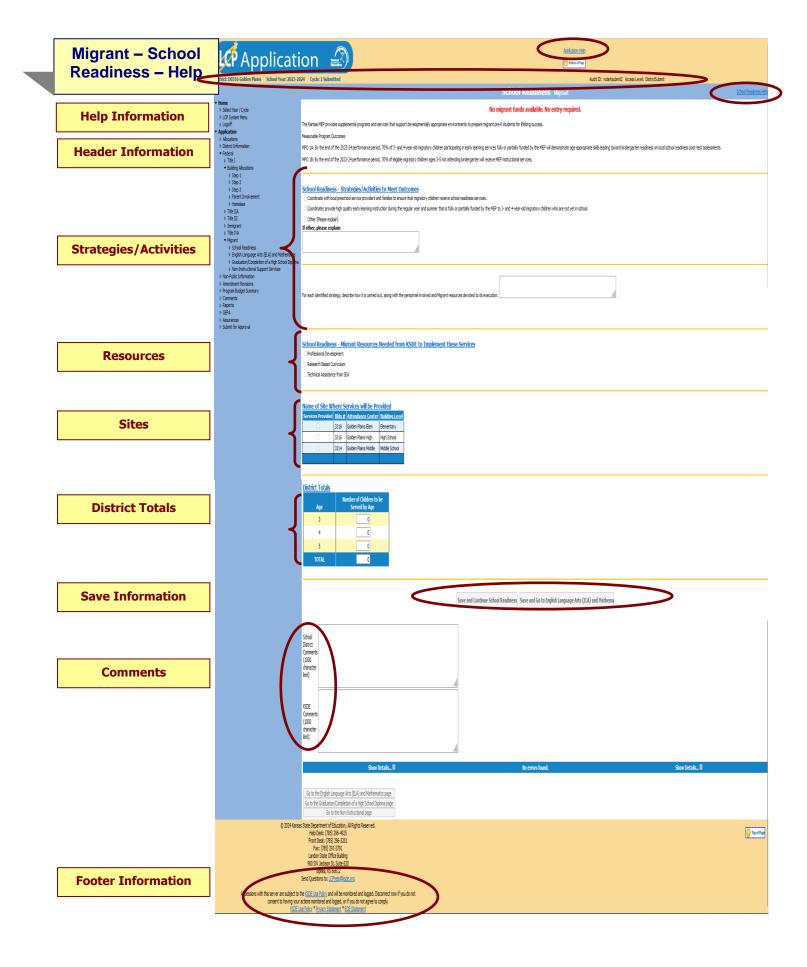

Application Help: This link will open the 'LCP Application General Application Help' page, which will give an overview of how the complete the 'LCP Application'.

**School Readiness Help:** This link will open the 'Migrant – School Readiness Help' page, which will give an overview of how to complete the Migrant – School Readiness page of the LCP Application.

### **Header Information**

Audit ID: The 'Audit ID' field will display the User ID for the person that is logged in to the LCP Application.

**Access Level:** The 'Access Level' field will display the user Access level for the person that is logged in to the LCP Application.

# School Readiness – Strategies/Activities

#### **Directions:**

- 1. Check all the strategies/activities in which Migrant funds will be utilized to meet objectives.
- 2. If your district does not serve any Migrant students for school readiness, check the N/A selection. Then, no additional information is necessary on this page.
- 3. Click on Save All.

Note: At least one of the items in this section must be checked.

# School Readiness – Resources

#### **Directions:**

- 1. Check all the resources from KSDE which will be needed in order to implement these services.
- 2. Click on Save All.

Note: At least one of the items in this section must be checked.

# School Readiness – Sites

#### **Directions:**

- 1. Check all the sites where Migrant services will be provided.
- 2. Click on Save All.

Note: At least one of the items in this section must be checked.

# School Readiness – District Totals

### **Directions:**

- 1. Enter the ages of the students to be served with Migrant funds for School Readiness.
- 2. Click on Save All.

Note: At least one of the items in this section must contain a value.

# Save Information

### **Directions:**

- 1. Click the Save All button in order to save any changes made to the 'School Readiness' page.
- 2. Scroll to the bottom of the page and review any error messages by clicking on the 'Show Details' link.
- 3. Correct any information and click the Save All button.
- 4. Re-check for error messages.

Note: For a list of the error messages and resolutions, consult the online Help pages.

# Comments

### **Directions:**

- 1. Enter any comments in the 'School District Comments' box that are necessary to support information that has been entered on this screen and click the *Save All* button.
- KSDE staff will enter any comments necessary for changes needed in order to complete the submission of information entered on the screen.

Note: There is a limit of 1000 characters, and there is not a spell-check feature on the Comments box.

Footer Information

Questions: If there are any questions regarding the LCP Application, click on the 'LCPHelp@ksde.org' e-mail address to email your question. An e-mail message that is addressed to the LCP Help team will open with the subject line of 'LCP Application Help' populated.

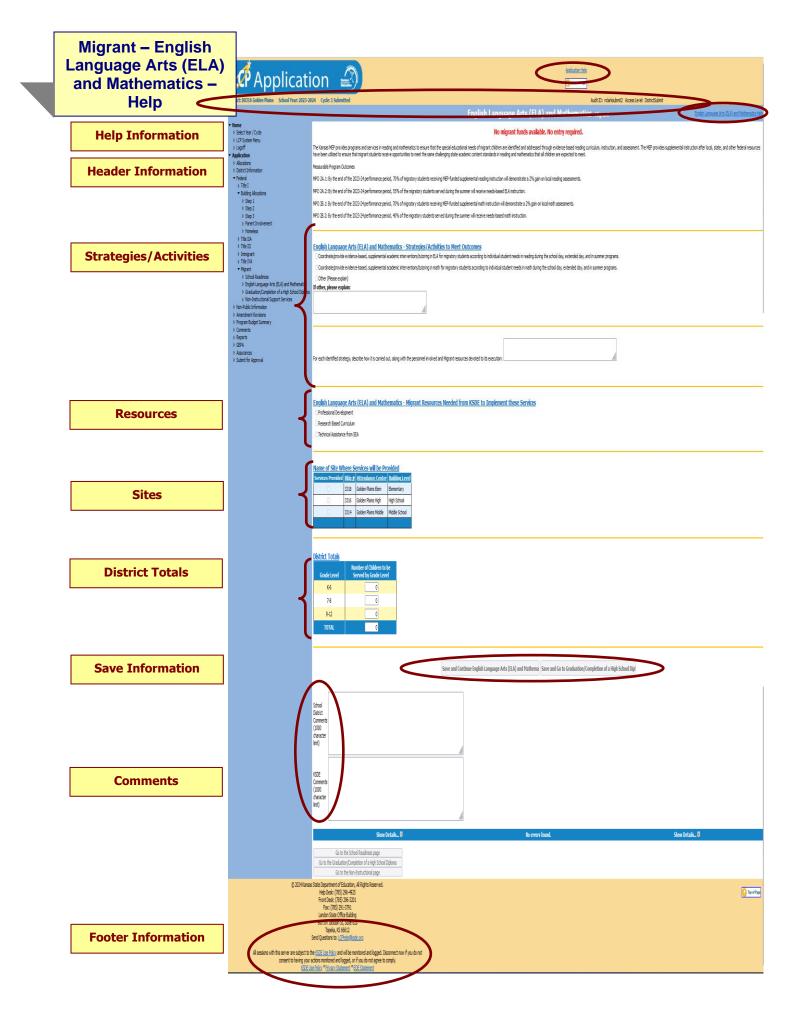

Application Help: This link will open the 'LCP Application General Application Help' page, which will give an overview of how the complete the 'LCP Application'.

**English Language Arts (ELA) and Mathematics Help:** This link will open the 'Migrant – English Language Arts (ELA) and Mathematics Help' page, which will give an overview of how to complete the Migrant – English Language Arts (ELA) and Mathematics page of the LCP Application.

# **Header Information**

Audit ID: The 'Audit ID' field will display the User ID for the person that is logged in to the LCP Application.

**Access Level:** The 'Access Level' field will display the user Access level for the person that is logged in to the LCP Application.

# English Language Arts (ELA) and Mathematics – Strategies/Activities

#### **Directions:**

- 1. Check all the strategies/activities in which Migrant funds will be utilized to meet objectives.
- 2. Click on Save All.

Note: At least one of the items in this section must be checked.

# English Language Arts (ELA) and Mathematics – Resources

#### **Directions:**

- 1. Check all the resources from KSDE which will be needed in order to implement these services.
- 2. Click on Save All.

Note: At least one of the items in this section must be checked.

# English Language Arts (ELA) and Mathematics – Sites

#### **Directions:**

- 1. Check all the sites where Migrant services will be provided.
- 2. Click on Save All.

Note: At least one of the items in this section must be checked.

# English Language Arts (ELA) and Mathematics – District Totals

### **Directions:**

- 1. Enter the ages of the students to be served with Migrant funds for English Language Arts (ELA) and Mathematics.
- 2. Click on Save All.

Note: At least one of the items in this section must contain a value.

### Save Information

#### **Directions:**

- 1. Click the Save All button in order to save any changes made to the 'English Language Arts (ELA) and Mathematics' page.
- 2. Scroll to the bottom of the page and review any error messages by clicking on the Show Details link.
- 3. Correct any information and click the Save All button.
- 4. Re-check for error messages.

Note: For a list of the error messages and resolutions, consult the online Help pages.

# Comments

#### **Directions:**

- 1. Enter any comments in the 'School District Comments' box that are necessary to support information that has been entered on this screen and click the *Save All* button.
- KSDE staff will enter any comments necessary for changes needed in order to complete the submission of information entered on the screen.

Note: There is a limit of 1000 characters, and there is not a spell-check feature on the Comments box.

### Footer Information

**Questions:** If there are any questions regarding the LCP Application, click on the 'LCPHelp@ksde.org' e-mail address to e-mail your question. An e-mail message that is addressed to the LCP Help team will open with the subject line of 'LCP Application Help' populated.

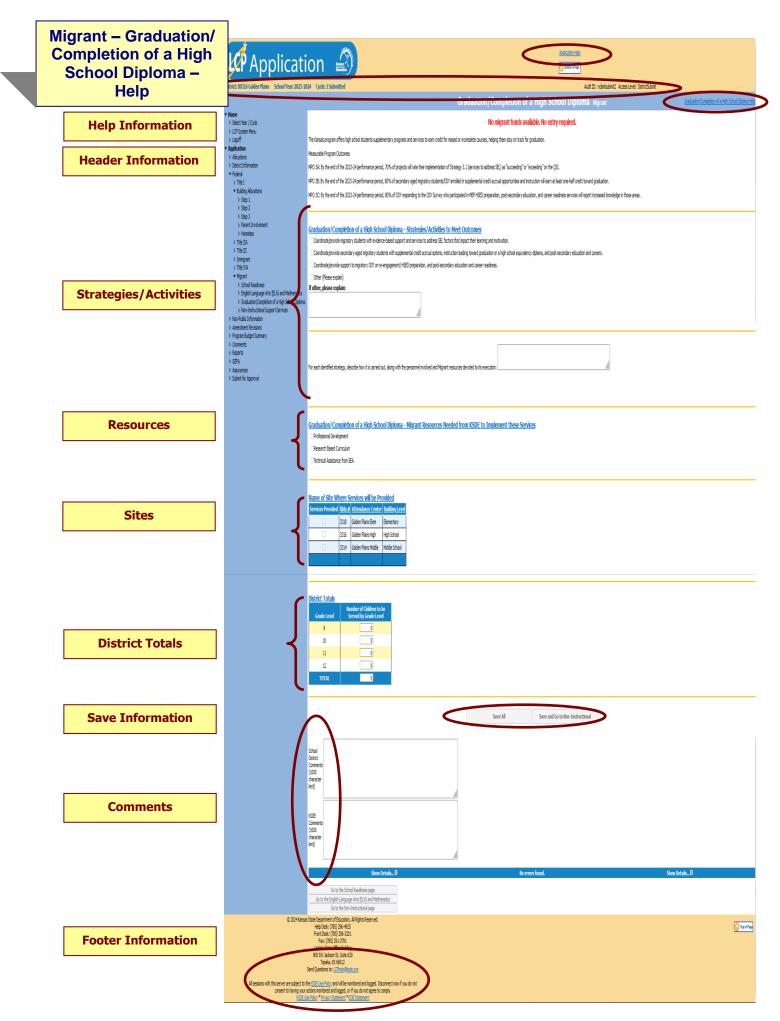

Application Help: This link will open the 'LCP Application General Application Help' page, which will give an overview of how the complete the 'LCP Application'.

**Graduation/Completion of a High School Diploma Help:** This link will open the 'Migrant – Graduation/Completion of a High School Diploma Help' page, which will give an overview of how to complete the Migrant – Graduation/Completion of a High School Diploma page of the LCP Application.

# **Header Information**

Audit ID: The 'Audit ID' field will display the User ID for the person that is logged in to the LCP Application.

**Access Level:** The 'Access Level' field will display the user Access level for the person that is logged in to the LCP Application.

# Graduation/Completion of a High School Diploma – Strategies/Activities

#### **Directions:**

- 1. Check all the strategies/activities in which Migrant funds will be utilized to meet objectives.
- 2. Click on Save All.

Note: At least one of the items in this section must be checked.

### Graduation/Completion of a High School Diploma – Resources

#### **Directions:**

- 1. Check all the resources from KSDE which will be needed in order to implement these services.
- 2. Click on Save All.

Note: At least one of the items in this section must be checked.

# Graduation/Completion of a High School Diploma – Sites

#### **Directions:**

- 1. Check all the sites where Migrant services will be provided.
- 2. Click on Save All.

Note: At least one of the items in this section must be checked.

# Graduation/Completion of a High School Diploma – District Totals

### **Directions:**

- Enter the ages of the students to be served with Migrant funds for Graduation/Completion of a High School Diploma.
- 2. Click on Save All.

Note: At least one of the items in this section must contain a value.

### Save Information

### **Directions:**

- Click the Save All button in order to save any changes made to the 'Graduation/Completion of a High School Diploma' page.
- 2. Scroll to the bottom of the page and review any error messages by clicking on the Show Details link.
- 3. Correct any information and click the Save All button.
- 4. Re-check for error messages.

Note: For a list of the error messages and resolutions, consult the online Help pages.

# Comments

### **Directions:**

- 1. Enter any comments in the 'School District Comments' box that are necessary to support information that has been entered on this screen and click the *Save All* button.
- KSDE staff will enter any comments necessary for changes needed in order to complete the submission of information entered on the screen.

Note: There is a limit of 1000 characters, and there is not a spell-check feature on the Comments box.

### Footer Information

Questions: If there are any questions regarding the LCP Application, click on the 'LCPHelp@ksde.org' e-mail address to e-mail your question. An e-mail message that is addressed to the LCP Help team will open with the subject line of 'LCP Application Help' populated.

KSDE Use Policy links: These links will open the 'KSDE Use Policy' page.

Privacy Statement link: This link will open the 'KSDE Privacy Statement' page.

**EEO Statement link:** These links will open the 'KSDE EEO Statement' page.

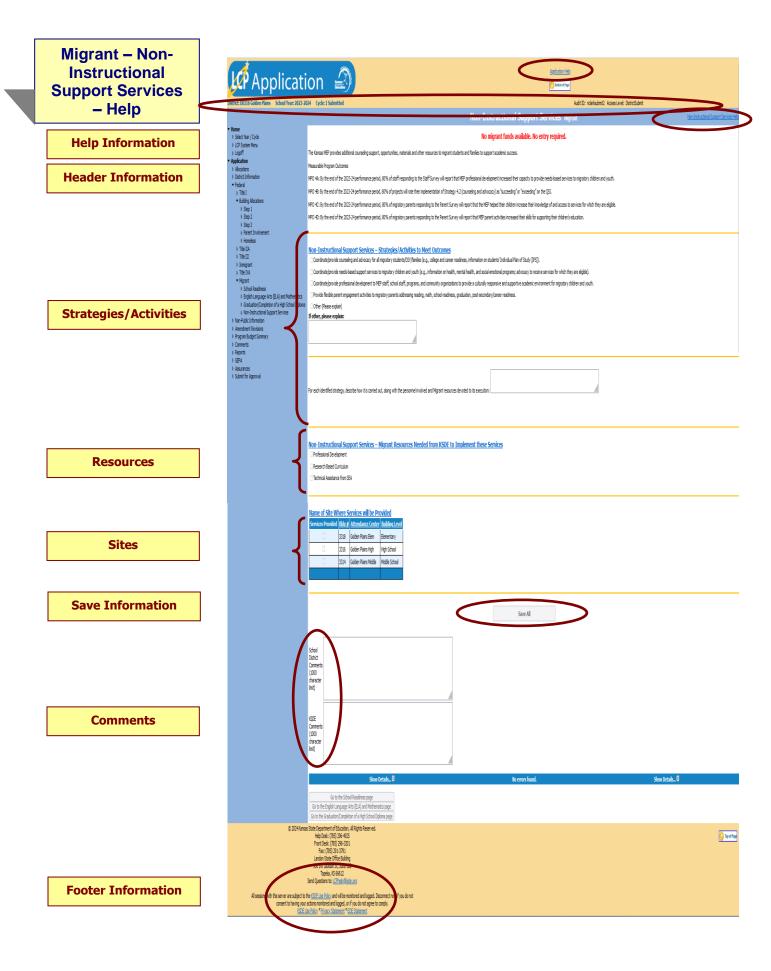

Application Help: This link will open the 'LCP Application General Application Help' page, which will give an overview of how the complete the 'LCP Application'.

Migrant – Non-Instructional Support Services Help: This link will open the 'Migrant – Non-Instructional Support Services Help' page, which will give an overview of how to complete the Migrant – Non-Instructional Support Services page of the LCP Application.

# **Header Information**

Audit ID: The 'Audit ID' field will display the User ID for the person that is logged in to the LCP Application.

Access Level: The 'Access Level' field will display the user Access level for the person that is logged in to the LCP Application.

# Non-Instructional Support Services – Strategies/Activities

#### **Directions:**

- 1. Check all the strategies/activities in which Migrant funds will be utilized to meet objectives.
- 2. Click on Save All.

Note: At least one of the items in this section must be checked.

# Non-Instructional Support Services – Resources

### **Directions:**

- 1. Check all the resources from KSDE which will be needed in order to implement these services.
- 2. Click on Save All.

Note: At least one of the items in this section must be checked.

# Non-Instructional Support Services – Sites

#### **Directions:**

- 1. Check all the sites where Migrant services will be provided.
- 2. Click on Save All.

Note: At least one of the items in this section must be checked.

# Save Information

### **Directions:**

- 1. Click the Save All button in order to save any changes made to the 'Non-Instructional Support Services' page.
- 2. Scroll to the bottom of the page and review any error messages by clicking on the Show Details link.
- 3. Correct any information and click the Save All button.
- 4. Re-check for error messages.

Note: For a list of the error messages and resolutions, consult the online Help pages.

### **Comments**

### **Directions:**

- 1. Enter any comments in the 'School District Comments' box that are necessary to support information that has been entered on this screen and click the Save All button.
- KSDE staff will enter any comments necessary for changes needed in order to complete the submission of information entered on the screen.

Note: There is a limit of 1000 characters, and there is not a spell-check feature on the Comments box.

### Footer Information

**Questions:** If there are any questions regarding the LCP Application, click on the 'LCPHelp@ksde.org' e-mail address to e-mail your question. An e-mail message that is addressed to the LCP Help team will open with the subject line of 'LCP Application Help' populated.

KSDE Use Policy links: These links will open the 'KSDE Use Policy' page.

Privacy Statement link: This link will open the 'KSDE Privacy Statement' page.

EEO Statement link: These links will open the 'KSDE EEO Statement' page.

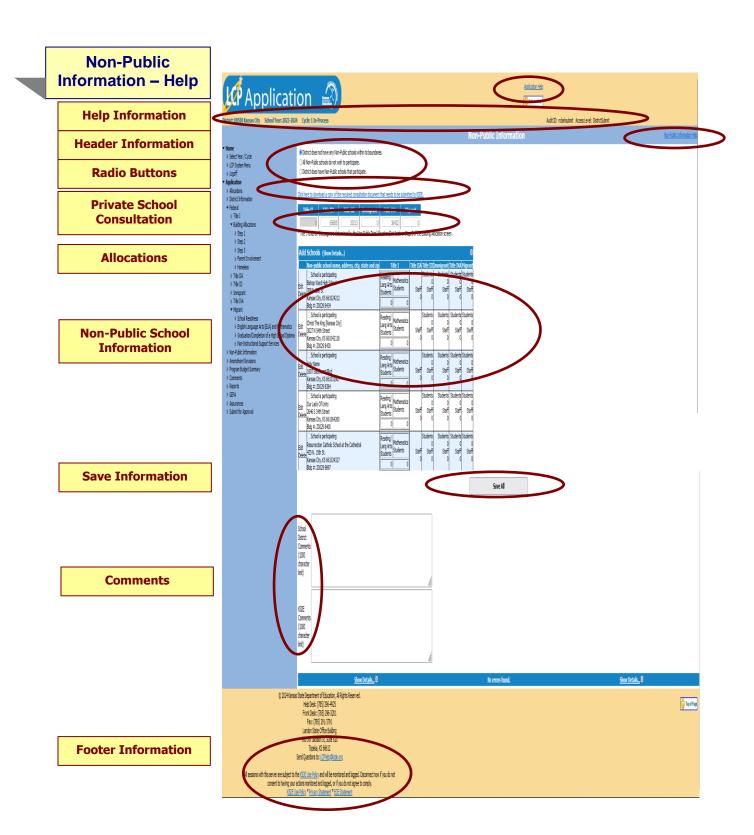

Application Help: This link will open the 'LCP Application General Application Help' page, which will give an overview of how the complete the 'LCP Application'.

Non-Public Information Help: This link will open the 'Non-Public Information Help' page, which will give an overview of how to complete the Non-Public Information page of the LCP Application.

### **Header Information**

**Audit ID:** The 'Audit ID' field will display the User ID for the person that is logged in to the LCP Application. **Access Level:** The 'Access Level' field will display the user Access level for the person that is logged in to the LCP Application.

### **Radio Buttons**

#### **Directions:**

- 1. Select the appropriate radio button as it applies to non-public schools within your district.
  - District does not have any Non-Public schools within its boundaries.
  - All Non-Public schools do not wish to participate.
  - District does have Non-Public schools that participate.
- 2. If the district does not have any non-public schools participating, click on Save All and continue to another screen.

### Private School Consultation

#### **Directions:**

- 1. On the screen, click on the link to download a copy of the document that needs to be submitted.
- Complete the required Private School Consultation form and submit to KSDE for each Non-Public school that participates.

Note: The LCP Application cannot be approved until the 'Private School Consultation' forms have been submitted to KSDE for each Non-Public school that participates.

# **Allocations**

#### **Directions:**

### The district is NOT transferring funds:

- 1. If non-public schools are participating in any of the federal programs, consultation needs to occur between the public and non-public entities.
- 2. Review the district allocation letter to determine the amount generated by non-public students for each program in which the non-public school is eligible to participate.
- 3. That amount has been pre-populated in the appropriate field in the table.
- 4. The total amount for each program identified on this screen should be the same as the *Allowable Activities Non-Public Funding* total on each corresponding program screen.
- 5. Click on Save All.

Note: The Title I amount will be pre-populated from the 'Building Allocations, Step 3' screen per pupil amount from the 'Non-Public Total Allocation/Set Aside' field.

Note: If an amount has been entered in the grid, at least one non-public school must have staff and student counts for that Title program. Also, if there is a staff and/or student count for a non-public school, you must enter an amount in the grid for that Title.

### The district IS transferring funds:

- 1. If non-public schools are participating in any of the federal programs, consultation needs to occur between the public and non-public entities before transferring or REAPing funds.
- 2. If a program's funds are transferred from one program to another, the non-public allocation will be determined by the remaining funds. Please contact KSDE for the revised non-public allocation amount.
- 3. Insert that amount into the appropriate program field in the table.
- 4. The total amount for each program identified on this screen should be the same as the *Allowable Activities Non-Public Funding* total on each corresponding program screen.
- 5. Click on Save All.

# Non-Public School Information

**Directions:** 

#### The Non-Public school is NOT participating:

1. For each non-public school that is not participating in funds from the district, click on the 'Delete' link to the left of the school name. This will delete the school from the list, but not from the Directory.

### The Non-Public school IS participating:

- 1. For each non-public school that is participating, click on the 'Edit' link to the left of the school name.
- 2. Review the school building data. Note: If changes to the school building data are needed, it must be done through the 'Directory Update' program by the non-public school.
- 3. Check the 'School is Participating' checkbox.
- 4. For each program where non-public funds have been allocated, enter the number of participating Staff and the number of Students being served.
- 5. Click the Update link. Note: If the changes should not be saved, click the 'Cancel' link.
- 6. Click the Save All button to run the error checking for this page. Note: You can wait to click 'Save All' after all of the non-public buildings have been updated. The data will be saved, but the error checking will not be done.

Adding Schools: If a non-public building for the District is not displaying in the pre-populated list, follow this process to add the school to the list:

- 1. Click on the 'Add Schools' link.
- 2. Enter the search criteria and click on the Find Now button.
- 3. A list of schools will be returned matching the search criteria.
- 4. Scroll through the list to find the school and click the 'Add School' link. The non-public school will be added to the list of non-public schools where data can be entered for the Non-Public page. Note: This school will be added alphabetically in the list of non-public schools.
- 5. If the needed school is not found in the list, then the school will need to be added through the 'Directory Update' program by the non-public school. Once the school has been added, it will go through an approval process at KSDE, and then return to the LCP Application to add the non-public school to the list.

<u>Deleting Schools</u>: If a non-public building for the District does not need to display in the list of participating schools, you can click on the *Delete* link. *Note: This will only remove the non-public school from your list of participating schools and will not delete the school from the 'KSDE Directory'.* 

# Save Information

### **Directions:**

- 1. Click the Save All button in order to save any changes made to the 'Non-Public Information' page.
- 2. Scroll to the bottom of the page and review any error messages by clicking on the Show Details link.
- 3. Correct any information and click the Save All button.
- 4. Re-check for error messages.

Note: For a list of the error messages and resolutions, consult the online Help pages.

### Comments

#### **Directions:**

- 1. Enter any comments in the 'School District Comments' box that are necessary to support information that has been entered on this screen and click the Save All button.
- KSDE staff will enter any comments necessary for changes needed in order to complete the submission of information entered on the screen.

Note: There is a limit of 1000 characters, and there is not a spell-check feature on the Comments box.

# Footer Information

Questions: If there are any questions regarding the LCP Application, click on the 'LCPHelp@ksde.org' e-mail address to e-mail your question. An e-mail message that is addressed to the LCP Help team will open with the subject line of 'LCP Application Help' populated.

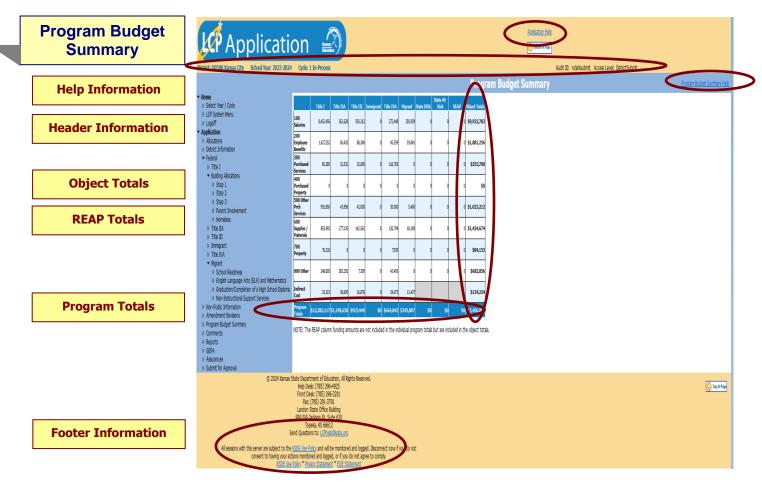

**Note:** The Program Budget Summary page is a non-editable page that will show a summary of the information entered for each of the Title Programs. To update these values, go to the corresponding program page.

# Help Information

Application Help: This link will open the 'LCP Application General Application Help' page, which will give an overview of how the complete the 'LCP Application'.

**Program Budget Summary Help:** This link will open the 'Program Budget Summary Help' page, which will give an overview of the Program Budget Summary page of the LCP Application.

### **Header Information**

**Audit ID:** The 'Audit ID' field will display the User ID for the person that is logged in to the LCP Application. **Access Level:** The 'Access Level' field will display the user Access level for the person that is logged in to the LCP Application.

# Object Totals

The vertical Object Totals represents the sum of each budget line across ALL programs.

# **Program Totals**

The horizontal Program Totals represents how the total allocation for each program was budgeted.

# REAP Totals

The REAP column funding amounts **are not** included in the vertical Object Totals or the horizontal Program totals. Each REAP budget line item represents the total amount budgeted across ALL programs.

### Footer Information

**Questions:** If there are any questions regarding the LCP Application, click on the 'LCPHelp@ksde.org' e-mail address to e-mail your question. An e-mail message that is addressed to the LCP Help team will open with the subject line of 'LCP Application Help' populated.

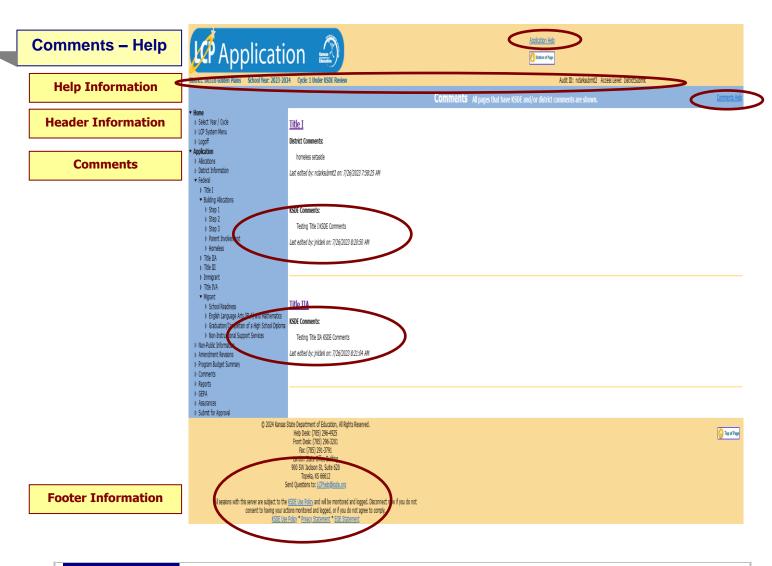

Application Help: This link will open the 'LCP Application General Application Help' page, which will give an overview of how the complete the 'LCP Application'.

**Comments Help:** This link will open the 'Comments Help' page, which will give an overview of the Comments page of the LCP Application.

### Header Information

Audit ID: The 'Audit ID' field will display the User ID for the person that is logged in to the LCP Application.

**Access Level:** The 'Access Level' field will display the user Access level for the person that is logged in to the LCP Application.

### Comments

Click on the Comments menu item. When this screen is opened, it will show any comments that have been entered by the Districts and/or KSDE. Click on the link to the page to make any necessary changes.

Note: This is a good place to check for any requested budget changes noted by KSDE.

Note: You can click on the page link to open the Title page.

### Footer Information

**Questions:** If there are any questions regarding the LCP Application, click on the 'LCPHelp@ksde.org' e-mail address to e-mail your question. An e-mail message that is addressed to the LCP Help team will open with the subject line of 'LCP Application Help' populated.

KSDE Use Policy links: These links will open the 'KSDE Use Policy' page.

Privacy Statement link: This link will open the 'KSDE Privacy Statement' page.

**EEO Statement link:** These links will open the 'KSDE EEO Statement' page.

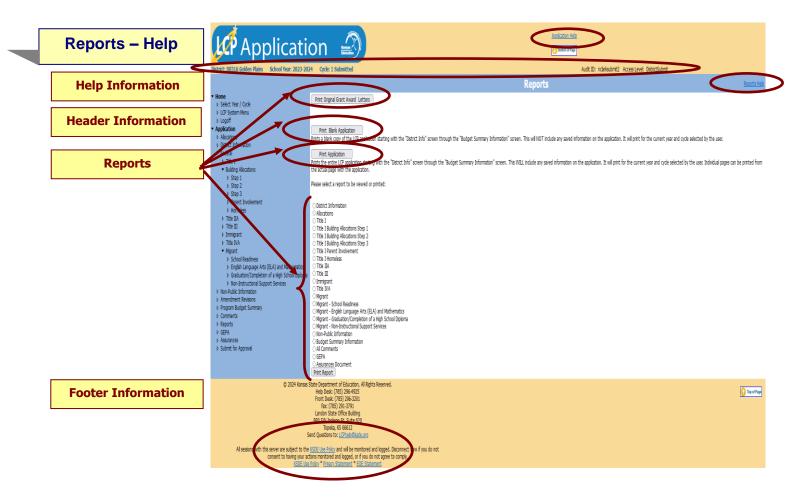

**Application Help:** This link will open the 'LCP Application General Application Help' page, which will give an overview of how the complete the 'LCP Application'.

**Reports Help:** This link will open the 'Reports Help' page, which will give an overview of the Reports page of the LCP Application.

# **Header Information**

Audit ID: The 'Audit ID' field will display the User ID for the person that is logged in to the LCP Application.

Access Level: The 'Access Level' field will display the user Access level for the person that is logged in to the LCP Application.

### Reports

Click on the Reports menu item. The Reports page is available for your convenience. On this page, users are able to print three different types of reports, which are:

- **Print Original Grant Award Letters** this option creates a printable pdf of each of the original grant awards for the federal programs the district receives (Title I, Title IIA, Title III, Immigrant, Title IVA, Migrant). Note: This button will not show up until the district has completed budgets for Title I, Title IIA, Title III, Immigrant, Title IVA, and Migrant and agreed to the Assurances the first time the district opens Cycle 1 of the LCP Application each year.
- **Print Blank Application** this option creates a printable pdf Report for all of the screens from 'District Information' through 'Assurances' and will be blank except for the pre-populated information.
- **Print Application** this option creates a printable pdf Report for all of the screens from 'District Information' through 'Assurances' and will contain all data that has been saved.
- Print Report this option creates a printable pdf Report for the specific page selected from the list. The report will
  contain all data that has been saved.

### Footer Information

Questions: If there are any questions regarding the LCP Application, click on the 'LCPHelp@ksde.org' e-mail address to e-mail your question. An e-mail message that is addressed to the LCP Help team will open with the subject line of 'LCP Application Help' populated.

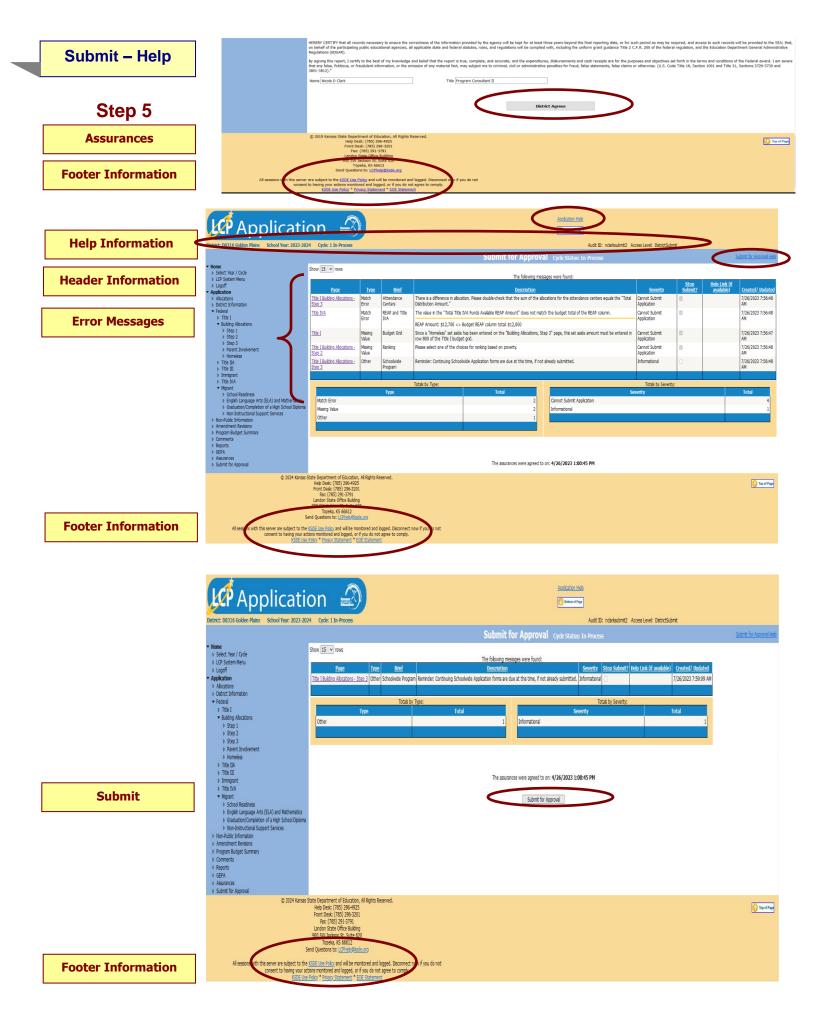

Application Help: This link will open the 'LCP Application General Application Help' page, which will give an overview of how the complete the 'LCP Application'.

**Submit for Approval Help:** This link will open the 'Submit for Approval Help' page, which will give an overview of the Submit for Approval page of the LCP Application.

# **Header Information**

Audit ID: The 'Audit ID' field will display the User ID for the person that is logged in to the LCP Application.

Access Level: The 'Access Level' field will display the user Access level for the person that is logged in to the LCP Application.

# **Assurances**

Once all of the errors have been corrected and before the LCP Application can be submitted, the Assurances need to be reviewed and agreed to.

#### **Directions:**

- 1. Click on the Assurances link the menu.
- 2. Review the Assurances.
- 3. Click on the *District Agrees* button at the bottom of the page.

Note: The date and time the Assurances were agreed to will display at the bottom of the 'Assurances' page and the 'Submit for Approval' page.

# **Error Messages**

#### **Directions:**

- 1. Click on the *Submit for Approval* menu link at any time throughout the LCP Application process to view any open error messages. The errors listed will be a combined list of all the errors that are currently present on each of the pages.
- 2. The errors can be sorted by any of the column headers, but it may be helpful to sort them by page.
- To go back to the page where the error appears, you can either click on the page link within the error or in the menu.

There will be a summary box below all of the error messages that will give the totals for each type/severity of error. The types of errors are:

Cannot Submit Application – this error means that it must be corrected or the Application cannot be submitted.

Warning – this error is informational only and the Application can be submitted if this error still appears.

Informational – this error is informational only and the Application can be submitted if this error still appears.

Note: See Help pages for the specific page to view the error messages. The error messages on the individual pages will be the same as the errors on this page.

Note: All user levels can view the errors on the 'Submit for Approval' page, but only authorized user levels will get a 'Submit' button once the errors have been corrected.

# Submit

### **Directions:**

 After the Assurances have been agreed to and all 'Cannot Submit Application' error messages have been corrected, then the 'Submit for Approval' button will appear for the users that have the access to submit the LCP Application.

The user levels that have Submit access are:

- District Submit This level will be for District personnel who can update the data, and will have the authority to submit.
- Multi-District Submit This level will be for Consortium personnel who can update the data, and will have the
  authority to submit.
- KSDE User This level will be for KSDE users only who will be reviewing the LCP Applications.

Once the Submit for Approval button appears, the LCP Application can be submitted:

- Click the 'Submit for Approval' button -- The application status will change to 'Submitted' and will become non-editable for all user levels except the 'KSDE User'.
- An e-mail will be automatically sent to the e-mail address listed on the 'District Information' page informing you that the LCP Application has been submitted for the current Cycle.

Your KSDE Consultant will review the data entered. Based on the data, the LCP Application will either be 'Approved' or 'Disapproved'.

# **Footer Information**

Questions: If there are any questions regarding the LCP Application, click on the 'LCPHelp@ksde.org' e-mail address to e-mail your question. An e-mail message that is addressed to the LCP Help team will open with the subject line of 'LCP Application Help' populated.

# E-Mail - Help

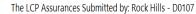

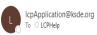

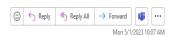

← Reply ← Reply All → Forward

Wed 7/26/2023 8:00 AM

#### **Assurances**

The LCP Assurances for D0107: Rock Hills have been submitted. With this submission, you may begin obligating funds under § 34 CFR 76.708.

School year: 2023-2024

Cycle: 1

Submit date and time: Monday, May 1, 2023 10:07 AM

Submitted by: cowen107all

 $Please\ notify\ KSDE\ immediately\ of\ any\ questions\ by\ contacting\ your\ consultant\ or\ by\ sending\ an\ e-mail\ to\ our\ LCP$ 

Help desk at LCPHelp@ksde.org.

Thank you.

### **Submitted**

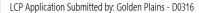

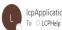

IcpApplication@ksde.org

The LCP application for D0316: Golden Plains has been submitted.

School year: 2023-2024

Cycle: 1

Submit date and time: Wednesday, July 26, 2023 8:00 AM

Submitted by: nclarksubmit2

 $Grant\ awards\ for\ each\ program\ may\ now\ be\ accessed\ on\ the\ Reports\ screen\ within\ the\ LCP\ Application.$ Please notify KSDE immediately of any questions by contacting your consultant or by sending an e-mail to our LCP Help desk at LCPHelp@ksde.org. Thank you.

### **Disapproved**

LCP Application Disapproved for: Golden Plains - D0316

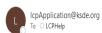

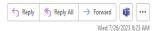

The LCP application for D0316: Golden Plains has been disapproved.

To review the requested changes, please log in to the LCP Application and click on the 'Comments' menu item on the left side of the screen.

Once the corrections have been made, click on the 'Submit for Approval' menu item, then click the 'Submit' button.

School year: 2023-2024

Cycle: 1

Disapproval date and time: Wednesday, July 26, 2023 8:22 AM

Disapproved by: jnlclark

Thank you.

### **Approved**

LCP Application Approved for: Golden Plains - D0316

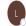

lcpApplication@ksde.org

The LCP application for D0316: Golden Plains has been approved.

School year: 2023-2024

Cycle: 1

Approval date and time: Wednesday, July 26, 2023 8:23 AM

Approved by: jnlclark

Thank you.

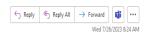

# **Assurances**

Once the Assurances have been agreed to, an e-mail will automatically be sent to the address listed on the 'District Information' page stating that they have been submitted.

### Submitted

Once the LCP Application has been successfully submitted, an e-mail will automatically be sent to the address listed on the 'District Information' page stating that the submission of the current Cycle has been submitted. At that time, grant award letters will be available to print on the Reports page of the LCP Application.

# Disapproved

If the LCP Application has been disapproved by KSDE, an e-mail will automatically be sent to the address listed on the 'District Information' page stating that the current Cycle has been disapproved.

Note: Check the 'Comments' page for a listing of the corrections to be made.

Note: Once the requested changes have been made, you will need to go to the 'Submit for Approval' page to resubmit the LCP Application.

# **Approved**

Once the LCP Application has been approved by KSDE, an e-mail will be automatically sent to the address listed on the 'District Information' page stating that the current Cycle has been approved.

Note: If changes need to be made after the Cycle has been approved, you will need to log in and click on the Budget Amendment button on the 'Select Year/Cycle page.

# LCP Web Application 2023-2024 District Checklist

# NOTE: The following sections/issues need to be reviewed before submission to KSDE.

| SCREEN NAME          | SECTIONS/ISSUES TO REVIEW                                                                                                    |
|----------------------|----------------------------------------------------------------------------------------------------|
| Allocations          | Checkboxes – REAP flexibility Status                                                                                                    |
|                      | If a box is checked for REAP flexibility, complete REAP table at bottom of screen.                                                                                                    |
| Title I              | Program Information                                                                                                    |
|                      | Budget Grid – completed                                                                                                    |
|                      | FTE Section – completed                                                                                                    |
|                      | Total Number Participating on Title I Preschool – completed  Content Areas – completed                                                                                                    |
|                      | Delivery Systems – completed                                                                                                    |
|                      | District Comments – if applicable                                                                                                    |
| Building Allocations | Step 1 – Enrollment/Feeder Pattern Information                                                                                                    |
|                      | Enrollment Date – completed; required field                                                                                                    |
|                      | Enter the Enrollment data for public, non-public and low income, as applicable.                                                                                                    |
|                      | Enter any Feeder school information.                                                                                                    |
| Duilding Allegations | District Comments - if applicable                                                                                                    |
| Building Allocations | Step 2 – Total Enrollment/Percent Poverty                                                                                                    |
|                      | Review the Enrollment and Percent of Poverty information.  Ranking – select ranking for poverty                                                                                                    |
|                      | District Comments – if applicable                                                                                                    |
| Building Allocations | Step 3 – Set Asides                                                                                                    |
|                      | Administration – Enter the amount of administrative funds used.                                                                                                    |
|                      | Homeless – Federal Law requires that Title I funds be set aside to provide comparable services for homeless children in non-Title I attendance centers. For districts with less than 1000 students, the minimum set aside is \$500. For districts with 1000 or more students, the minimum set aside is \$1500. |
|                      | Indirect Cost – If there is no indirect cost amount in the grayed cell and the district takes administrative costs, the district needs to review its allocation letter to determine the maximum indirect cost amount and revise their Title I budget screen accordingly.                                       |
|                      | Neglected – Refer to District Allocation letter to verify to if funds for neglected children should be pre-<br>populated. Do not include delinquent as this is a different program and has a separate application.                                                                                             |
|                      | Parent Involvement – If a district's allocation is ≥ \$500,000, the district needs to set aside 1% of that total in this cell.                                                                                                    |
|                      | <b>Preschool</b> – Enter the set aside for Title I funded educational program preceding kindergarten or elementary school.                                                                                                    |
|                      | Professional Development – Enter the set aside for Professional Development for Title I.                                                                                                    |
|                      | Salary Differential – If the building allocation does not generate enough funds to cover teacher salaries and you wish to use salary differential, please contact KSDE.                                                                                                    |
|                      | Summer School – Enter the set aside for Title I funded educational program taking place during the summer months, following the previous school year or prior to the upcoming school year.                                                                                                    |
|                      | Transportation – An amount above and beyond the required set aside for schools on improvement.                                                                                                    |
| Building Allocations | Distributing Funding                                                                                                    |
|                      | <b>Distribute Funds Manually</b> input the desired allocations for each attendance center and then click the 'Check Distribution' button.                                                                                                    |
|                      | <b>Distribute Funds Evenly –</b> click the 'Distribute Amount Evenly' button to distribute funds based on the average dollar per low income students.                                                                                                    |
|                      | Not Served – if an eligible building is <u>not</u> served, check the 'Not Served' box and enter comments.  Note: If 'Title I TAS' or 'Title I Schoolwide' is checked, 'Not Served' cannot also be checked.                                                                                                    |
|                      | <b>Title I TAS –</b> if an eligible building is served and in a Targeted Assistance (TAS) program, check the 'Title I TAS' box. <b>Note:</b> If 'Title I Schoolwide' or 'Not Served' is checked, 'Title I Schoolwide' cannot also be checked.                                                                  |
|                      | Title I Schoolwide – if an eligible building is served and in a Schoolwide program, check the 'Title I Schoolwide' box. Note: If 'Not Served' or 'Title I TAS' is checked, 'Title I Schoolwide' cannot also be checked.                                                                                        |
|                      | District Comments – if applicable                                                                                                    |

| Attendance Center of not complete.  Attendance Center of not complete.  Funds have been allocated to each Title I district school.  Required for Districts with Title I Allocation  Homeless Liaison Contact Information is complete.  Appropriate Mathod used to determine homeless are aside radio button has been selected.  Appropriate Mathod used to determine homeless are aside radio button has been selected.  At least one charboch such been marked to include how the district will spend the homeless as aside.  Program Information - If funding has been retained for regular activities, the following sections need to be completed.  Full Section - completed  Content Areas - completed  Content Areas - completed  Allowable Activities - at least 1 box checked for each focus area identified in needs assessment  District Comments - I applicable  Full Headcount Section - completed  Content Areas - completed  Englet Grid - completed  Content Areas - completed  Delivery Systems - completed  Content Areas - completed Delivery Systems - completed  Content Areas - completed Delivery Systems - completed  Allowable Activities - at least 1 box needs to be checked  Allowable Activities - at least 1 box needs to be checked  Allowable Activities - at least 1 box needs to be checked  Immigrant  Emmigrant  Migrant - English  Migrant - English  English - English  Migrant - English  Migrant - English  Migra | Parent Involvement | Required for Districts with Title I Allocation ≥ \$500,000 - if funding has been retained for regular   |
|----------------------------------------------------------------------------------------------------|--------------------|----------------------------------------------------------------------------------------------------|
| Funds have been allocated to each Tale I district school.   Required for Districts with Title I Allocation                                                                                                    |                    | activities, the following sections need to be completed.                                                |
| Homeless   Required for Districts with Title I Allocation   Homeless Laison Contact Information is complete.   Appropriate Method used to determine homeless set aside 'radio button has been selected.   Appropriate Method used to determine homeless set aside.   Program Information: "If runding has been retained for regular activities, the following sections need to Budget Grid - completed   FTE Section - completed   Content Areas - completed   Content Areas - completed   Allowable Activities - at least 1 box checked for each flocus area identified in needs assessment   District Comments - 1 applicable   Program Information: "If funding has been retained for regular activities, the following sections need to be completed.   FTE Theadcount Section - completed   FTE Theadcount Section - completed   FTE Theadcount Section - completed   FTE Theadcount Section - completed   FTE Theadcount Section - completed   FTE Theadcount Section - completed   FTE Theadcount Section - completed   Program Types - completed   Program Types - completed   Number of Students Served - completed   Number of Students Served - completed   Allowable Activities - at least 1 box needs to be chacked   Title III Acquisition Requirements - completed   District Comments - I applicable   Program Information: if funding has been retained for regular activities, the following sections need to be completed   Delivery Systems - completed   Delivery Systems - completed   De   | -                  | ·                                                                                                    |
| Homeless Liaison Contact Information is complete.  Appropriate Webthod used to determine homeless set aside radio button has been selected.  Al least one checkbox has been marked to indicate how the district will spend the homeless set aside.  Program information - if funding has been retained for regular activities, the following sections need to be completed.  Enter Section - completed Content Areas - completed Content Areas - c |                    | Funds have been allocated to each Title I district school.                                              |
| Appropriate "Method used to determine homeless set aside 'radio button has been selected.  At least one checkbox has been marked to indicate how the district will spend the homeless set aside.  Program information - if funding has been retained for regular activities, the following sections need to be completed.  Budget Orid - completed  Content Areas - completed  Allowable Activities - at least 1 bux checked for each focus area identified in needs assessment  District Comments - if applicable  Program information - if funding has been retained for regular activities, the following sections need to be completed.  Budget Grid - completed  ETITLE III  Budget Grid - completed  Content Areas - completed  Content Areas - completed  Content Areas - completed  Content Areas - completed  Content Areas - completed  Delivery Systems - completed District must describe how this will benefit Title III students.  Program Types - completed  Allowable Activities - completed  Immigrant  III Acquisition Requirements - completed  District Comments - if applicable  Program information - if funding has been retained for regular activities, the following sections need to be completed.  Budget Grid - completed  Delivery Systems - completed  Content Areas - completed  Delivery Systems - completed  Allowable Activities - at least 1 box needs to be checked  Allowable Activities - at least 1 box needs to be checked  Allowable Activities - at least 1 box needs to be checked  Delivery Systems - completed  Allowable Activities - at least 1 box needs to be checked  Delivery Systems - completed  ETE Section - completed  Allowable Activities - at least 1 box needs to be checked  Delivery Systems - completed  Program information - if funding has been retained for regular activities, the following sections need to be completed  Program information - if funding has been retained for regular activities, the following sections need to be completed  Delivery Systems - completed  Delivery Systems - completed  Delivery Systems - completed  Delivery Sy | Homeless           | Required for Districts with Title I Allocation                                                          |
| At least one checkbox has been marked to indicate how the district will spend the homeless set aside.  Program Information - if funding has been retained for regular activities, the following sections need to be used to be completed.  Sudget Grid - completed.  Content Areas - completed.  Allowable Activities - at least 1 box checked for each focus area identified in needs assessment.  District Comments - if applicable.  Program Information - if funding has been retained for regular activities, the following sections need to be completed.  Budget Grid - completed.  Erit Pheadcount Section - completed.  Content Areas - completed.  Content Areas - completed.  Delivery Systems - completed.  Content Areas - completed.  Delivery Systems - completed.  Allowable Activities - at least 1 box needs to be checked.  The program Types - completed.  Allowable Activities - at least 1 box needs to be checked.  District Content Areas - completed.  Delivery Systems - completed.  Delivery Systems - completed.  Program Information - if funding has been retained for regular activities, the following sections need to be completed.  Budget Grid - completed.  FITE Section - completed.  Program Information - if funding has been retained for regular activities, the following sections need to be completed.  Number of Students Served - completed.  Resources Needed Toward - completed.  Title IVA  Program Information - if funding has been retained for regular activities, the following sections need to be completed.  Budget Grid - completed.  Title IVA  Program Information - if funding has been retained for regular activities, the following sections need to be completed.  Budget Grid - completed.  Budget Grid - completed.  FITE Section - completed.  Program Information - if funding has been retained for regular activities, the following sections need to be completed.  Budget Grid - completed.  Migrant - English.  Program Information - if funding has been retained for regular activities, the following sections need to be completed.  Strategies |                    | Homeless Liaison Contact Information is complete.                                                       |
| Title IIA    Program Information - if funding has been retained for regular activities, the following sections need to be completed                                                                                                    |                    | Appropriate 'Method used to determine homeless set aside' radio button has been selected.               |
| Budget Grid - completed                                                                                                    |                    | At least one checkbox has been marked to indicate how the district will spend the homeless set aside.   |
| Bugget Grid — completed FTE Section — completed Content Areas — completed Allowable Activities — at least 1 box checked for each focus area identified in needs assessment Decrease in a policial process of a policial process of a policial proc | Title IIA          |                                                                                                    |
| FTE Section - completed                                                                                                    | THE                |                                                                                                    |
| Content Areas - completed                                                                                                    | -                  |                                                                                                    |
| Allowable Activities — at least 1 box checked for each focus area identified in needs assessment District Comments — if applicable Program Information — if funding has been retained for regular activities, the following sections need to be completed  Budget Grid — completed Delivery Systems — completed—District must describe how this will benefit Title III students. Program Types - completed Number of Students Served — completed Allowable Activities — at least 1 box needs to be checked Title III Acquisition — if funding has been retained for regular activities, the following sections need to be completed  Immigrant  Budget Grid — completed  FTE Section — completed  Content Areas — completed Delivery Systems — completed Allowable Activities — at least 1 box needs to be checked  District Comments — if applicable Program Information — if funding has been retained for regular activities, the following sections need to be completed Allowable Activities — at least 1 box needs to be checked District Comments — if applicable  Title IVA  Program Information — if funding has been retained for regular activities, the following sections need to be completed Allowable Activities — at least 1 box needs to be checked District Comments — if applicable  Program Information — if funding has been retained for regular activities, the following sections need to be completed FTE Section — completed  Allowable Activities — at least 1 box checked for each focus area identified in needs assessment District Comments — if applicable  Program Information — if funding has been retained for regular activities, the following sections need to be completed  Allowable Activities — at least 1 box needs to be checked Delivery Systems — completed Program Information — if funding has been retained for regular activities, the following sections need to be completed  Sites Where Services Provided — completed District Comments — if applicable Program Information — if funding has been retained for regular activities, the following sections need to be c | -                  |                                                                                                    |
| Title III be completed  Budget Grid — completed  FTE / Headcount Section — completed  Content Areas — completed  Delivery Systems — completed — District must describe how this will benefit Title III students.  Program Types - completed  Number of Students Served - completed  Allowable Activities — at least 1 box needs to be checked  Title III Acquisition Requirements - completed  District Comments — if applicable  FTE Section — completed  Allowable Activities — at least 1 box needs to be checked  Title III acquisition Requirement — or program Information — if funding has been retained for regular activities, the following sections need to be completed.  Budget Grid — completed  Content Areas — completed  Delivery Systems — completed  Allowable Activities — at least 1 box needs to be checked  District Comments — if applicable  Title IVA  Program Information — if funding has been retained for regular activities, the following sections need to be completed.  Allowable Activities — at least 1 box needs to be checked  District Comments — if applicable  FTE Section — completed  Allowable Activities — at least 1 box checked for each focus area identified in needs assessment  District Comments — if applicable  Program Information — if funding has been retained for regular activities, the following sections need to be completed.  Allowable Activities — at least 1 box checked for each focus area identified in needs assessment  District Comments — if applicable  Program Information — if funding has been retained for regular activities, the following sections need to be completed.  Position — completed  Program Information — if funding has been retained for regular activities, the following sections need to be completed.  Program Information — if funding has been retained for regular activities, the following sections need to be completed.  Program Information — if funding has been retained for regular activities, the following sections need to be completed.  Strategies/Activities — completed  Program Information — if fund |                    | Allowable Activities – at least 1 box checked for each focus area identified in needs assessment        |
| Budget Grid - completed                                                                                                    |                    |                                                                                                    |
| Budget Grid - completed FTE / Headcount Section - completed Content Areas - completed Delivery Systems - completed District must describe how this will benefit Title III students. Program Types - completed Number of Students Served - completed Allowable Activities - at least 1 box needs to be checked Title III Acquisition Requirements - completed District Comments - if applicable Program Information - if funding has been retained for regular activities, the following sections need to be completed.  Budget Grid - completed Content Areas - completed Delivery Systems - completed Allowable Activities - at least 1 box needs to be checked District Comments - if applicable Program Information - if funding has been retained for regular activities, the following sections need to be completed. Allowable Activities - at least 1 box needs to be checked District Comments - if applicable  FTE Section - completed Allowable Activities - at least 1 box checked for each focus area identified in needs assessment District Comments - if applicable  Program Information - if funding has been retained for regular activities, the following sections need to be completed Allowable Activities - at least 1 box checked for each focus area identified in needs assessment District Comments - if applicable  Program Information - if funding has been retained for regular activities, the following sections need to be completed Program Information - if funding has been retained for regular activities, the following sections need to be completed Delivery Systems - completed  Allowable Activities - at least 1 box needs to be checked District Comments - if applicable  Program Information - if funding has been retained for regular activities, the following sections need to be completed Sites Where Services Provided - completed  District Comments - if applicable District Totals by Age - completed Sites Where Services Provided - completed Sites Where Services Provided - completed Sites Where Services Provided - completed Sites Where Services Provided - c | Title III          |                                                                                                    |
| FTE / Headcount Section – completed Content Areas – completed Delivery Systems – completed-District must describe how this will benefit Title III students. Program Types - completed Allowable Activities – at least 1 box needs to be checked Title III Acquisition Requirements - completed District Comments - if applicable Program Information - if funding has been retained for regular activities, the following sections need to be completed Delivery Systems – completed Delivery Systems – completed Delivery Systems – completed Delivery Systems – completed Delivery Systems – tompleted Delivery Systems – tompleted Delivery Systems – tompleted Delivery Systems – tompleted Delivery Systems – tompleted Delivery Systems – tompleted Delivery Systems – tompleted Delivery Systems – tompleted Delivery Systems – tompleted Delivery Systems – tompleted Title IVA Description of the Systems of the Systems of the S |                    |                                                                                                    |
| Delivery Systems – completed Program Types – completed Number of Students Served - completed Allowable Activities – at least 1 box needs to be checked Title III Acquisition Requirements - completed District Comments - if applicable Program Information - if funding has been retained for regular activities, the following sections need to be completed District Comments - id applicable Program Information - if funding has been retained for regular activities, the following sections need to be completed Content Areas - completed Delivery Systems - completed Delivery Systems - completed Allowable Activities - at least 1 box needs to be checked District Comments - if applicable Program Information - if funding has been retained for regular activities, the following sections need to be completed. Allowable Activities - at least 1 box checked for each focus area identified in needs assessment District Comments - if applicable  Migrant  Program Information - if funding has been retained for regular activities, the following sections need to be completed. Budget Grid - completed FTE Section - completed Program Information - if funding has been retained for regular activities, the following sections need to be completed.  Budget Grids - completed Program Information - if funding has been retained for regular activities, the following sections need to be completed. District Comments - if applicable Program Information - if funding has been retained for regular activities, the following sections need to be completed.  Allowable Activities - at least 1 box needs to be checked District Comments - if applicable Program Information - if funding has been retained for regular activities, the following sections need to be completed.  Strategies/Activities - completed District Totals by Age - completed Program Information - if funding has been retained for regular activities, the following sections need to be completed District Totals by Age - completed Resources Needed from KSDE - completed Sites Where Services Provided - completed | -                  |                                                                                                    |
| Program Types - completed   Number of Students Served - completed   Allowable Activities - at least 1 box needs to be checked   Title III Acquisition Requirements - completed   District Comments - if applicable   Program Information - if funding has been retained for regular activities, the following sections need to be completed   FTE Section - completed   Content Areas - completed   District Comments - if applicable   District Comments - if applicable   District Totals by Age - completed     |                    |                                                                                                    |
| Number of Students Served - completed   Allowable Activities - at least 1 box needs to be checked   Title III Acquisition Requirements - completed                                                                                                    |                    |                                                                                                    |
| Allowable Activities – at least 1 box needs to be checked Title III Acquisition Requirements - completed  District Comments - if applicable Program Information - if funding has been retained for regular activities, the following sections need to be completed FTE Section - completed Content Areas - completed Delivery Systems - completed Allowable Activities - at least 1 box needs to be checked District Comments - if applicable  Title IVA Program Information - if funding has been retained for regular activities, the following sections need to be completed Allowable Activities - at least 1 box checked for each focus area identified in needs assessment District Comments - if applicable  Title IVA Program Information - if funding has been retained for regular activities, the following sections need to be completed Allowable Activities - at least 1 box checked for each focus area identified in needs assessment District Comments - if applicable  Migrant Program Information - if funding has been retained for regular activities, the following sections need to be completed.  Budget Grids - completed FTE / Headcount Section - completed Position - completed Delivery Systems - completed Allowable Activities - at least 1 box needs to be checked District Comments - if applicable Program Information - if funding has been retained for regular activities, the following sections need to be completed Allowable Activities - at least 1 box needs to be checked District Comments - if applicable Program Information - if funding has been retained for regular activities, the following sections need to be completed Sites Where Services Provided - completed Program Information - if funding has been retained for regular activities, the following sections need to be completed District Totals by Age - completed  Sites Where Services Provided - completed District Totals by Age - completed District Totals by Age - completed District Totals by Age - completed District Totals by Age - completed District Totals by Age - completed District Totals b | -                  |                                                                                                    |
| Title III Acquisition Requirements - completed  District Comments - if spolicable  Program Information - if funding has been retained for regular activities, the following sections need to be completed  FTE Section - completed  Content Areas - completed  Delivery Systems - completed  Allowable Activities - at least 1 box needs to be checked  District Comments - if applicable  Title IVA  Budget Grid - completed  Allowable Activities - at least 1 box needs to be checked  District Comments - if applicable  FTE Section - completed  Allowable Activities - at least 1 box checked for each focus area identified in needs assessment  District Comments - if applicable  Migrant  Program Information - if funding has been retained for regular activities, the following sections need to be completed  Allowable Activities - at least 1 box checked for each focus area identified in needs assessment  District Comments - if applicable  Program Information - if funding has been retained for regular activities, the following sections need to be completed  FTE / Headcount Section - completed  Program Information - if funding has been retained for regular activities, the following sections need to be completed  Content Areas - completed  Allowable Activities - at least 1 box needs to be checked  District Comments - if applicable  Program Information - if funding has been retained for regular activities, the following sections need to be completed  Sites Where Services Provided - completed  Sites Where Services Provided - completed  Program Information - if funding has been retained for regular activities, the following sections need to be completed  District Totals by Age - completed  Sites Where Services Provided - completed  Sites Where Services Provided - completed  Sites Where Services Provided - completed  Sites Where Services Provided - completed  District Totals by Age - completed  Sites Where Services Provided - completed  District Totals by Age - completed                                                                         | -                  |                                                                                                    |
| Immigrant   Program Information - if funding has been retained for regular activities, the following sections need to be completed.                                                                                                    |                    |                                                                                                    |
| Budget Grid = completed                                                                                                    |                    |                                                                                                    |
| Budget Grid – completed  FTE Section – completed  Content Areas – completed  Delivery Systems – completed  Number of Students Served - completed  Allowable Activities – at least 1 box needs to be checked  District Comments - if applicable  Frogram Information - if funding has been retained for regular activities, the following sections need to be completed.  Budget Grid – completed  FTE Section – completed  Allowable Activities – at least 1 box checked for each focus area identified in needs assessment  District Comments – if applicable  Program Information - if funding has been retained for regular activities, the following sections need to be completed.  Budget Grids – completed  FTE / Headcount Section – completed  FTE / Headcount Section – completed  Content Areas – completed  Needs Assessment - completed  Needs Assessment - completed  Allowable Activities – at least 1 box needs to be checked  District Comments - if applicable  Program Information - if funding has been retained for regular activities, the following sections need to be completed.  Strategies/Activities – completed  Resources Needed from KSDE – completed  District Totals by Age – completed  Sites Where Services Provided – completed  Resources Needed from KSDE – completed  Sites Where Services Provided – completed  Sites Where Services Provided – completed  Sites Where Services Provided – completed  Sites Where Services Provided – completed  District Totals by Age – completed  Sites Where Services Provided – completed  Sites Where Services Provided – completed  District Totals by Age – completed  Sites Where Services Provided – completed  District Totals by Age – completed  Sites Where Services Provided – completed  District Totals by Age – completed  District Totals by Age – completed  Sites Where Services Provided – completed                                                                                                    | Immigrant          |                                                                                                    |
| FTE Section – completed Content Areas – completed Delivery Systems – completed Number of Students Served - completed Allowable Activities – at least 1 box needs to be checked District Comments - if applicable Program Information - if funding has been retained for regular activities, the following sections need to be completed.  Budget Grid – completed FTE Section – completed Allowable Activities – at least 1 box checked for each focus area identified in needs assessment District Comments – if applicable  Program Information - if funding has been retained for regular activities, the following sections need to be completed.  Budget Grids – completed FTE / Headcount Section – completed Position - completed Content Areas – completed Delivery Systems – completed Allowable Activities – at least 1 box needs to be checked District Comments - if applicable  Program Information - if funding has been retained for regular activities, the following sections need to be completed Content Areas – completed Allowable Activities – at least 1 box needs to be checked District Comments - if applicable Program Information - if funding has been retained for regular activities, the following sections need to be completed Sites Where Services Provided – completed District Totals by Age – completed Sites Where Services Provided – completed Sites Where Services Provided – completed Sites Where Services Provided – completed Sites Where Services Provided – completed District Totals by Age – completed District Totals by Age – completed District Totals by Age – completed District Totals by Age – completed District Totals by Age – completed District Totals by Age – completed District Totals by Age – completed District Totals by Age – completed District Totals by Age – completed District Totals by Age – completed                                                                                                    |                    |                                                                                                    |
| Delivery Systems - completed   Number of Students Served - completed   Allowable Activities - at least 1 box needs to be checked   District Comments - if applicable   Program Information - if funding has been retained for regular activities, the following sections need to be completed.   Budget Grid - completed   Allowable Activities - at least 1 box checked for each focus area identified in needs assessment   District Comments - if applicable   Program Information - if funding has been retained for regular activities, the following sections need to be completed.   Budget Grids - completed   FTE / Headcount Section - completed   Position - completed   Content Areas - completed   Content Areas - completed   Delivery Systems - completed   Needs Assessment - completed   Allowable Activities - at least 1 box needs to be checked   District Comments - if applicable   Program Information - if funding has been retained for regular activities, the following sections need to be completed   Sites Where Services Provided - completed   District Totals by Age - completed   Program Information - if funding has been retained for regular activities, the following sections need to be completed   District Totals by Age - completed   Program Information - if funding has been retained for regular activities, the following sections need to be completed   District Totals by Age - completed   Program Information - if funding has been retained for regular activities, the following sections need to be completed   Program Information - if funding has been retained for regular activities, the following sections need to be completed   Program Information - if funding has been retained for regular activities, the following sections need to be completed   Program Information - if funding has been retained for regular activities, the following sections need to be completed   Sites Where Services Provided - completed   Sites Where Services Provided - completed   Sites Where Services Provided - completed   Sites Where Services Provided - comp   |                    |                                                                                                    |
| Number of Students Served - completed   Allowable Activities - at least 1 box needs to be checked                                                                                                    |                    |                                                                                                    |
| Allowable Activities – at least 1 box needs to be checked  District Comments - if applicable  Program Information - if funding has been retained for regular activities, the following sections need to be completed.  Budget Grid - completed  Allowable Activities - at least 1 box checked for each focus area identified in needs assessment  District Comments - if applicable  Program Information - if funding has been retained for regular activities, the following sections need to be completed.  Budget Grids - completed  FTE / Headcount Section - completed  Position - completed  Content Areas - completed  Position - completed  Needs Assessment - completed  Allowable Activities - at least 1 box needs to be checked  District Comments - if applicable  Program Information - if funding has been retained for regular activities, the following sections need to be completed.  Strategies/Activities - completed  Sites Where Services Provided - completed  District Totals by Age - completed  Resources Needed from KSDE - completed  District Comments - if applicable  Program Information - if funding has been retained for regular activities, the following sections need to be completed.  Strategies/Activities - completed  District Totals by Age - completed  Strategies/Activities - completed  Strategies/Activities - completed  Strategies/Activities - completed  Strategies/Activities - completed  Strategies/Activities - completed  Strategies/Activities - completed  Strategies/Activities - completed  Strategies/Activities - completed  Sites Where Services Provided - completed  District Totals by Age - completed  District Totals by Age - completed  District Totals by Age - completed                                                                                                    | -                  |                                                                                                    |
| District Comments - if applicable Program Information - if funding has been retained for regular activities, the following sections need to be completed Budget Grid - completed Allowable Activities - at least 1 box checked for each focus area identified in needs assessment District Comments - if applicable  Migrant Program Information - if funding has been retained for regular activities, the following sections need to be completed. Budget Grids - completed FTE / Headcount Section - completed Position - completed Content Areas - completed Delivery Systems - completed Needs Assessment - completed Allowable Activities - at least 1 box needs to be checked District Comments - if applicable Program Information - if funding has been retained for regular activities, the following sections need to be completed.  Strategies/Activities - completed Resources Needed from KSDE - completed District Totals by Age - completed District Comments - if applicable Program Information - if funding has been retained for regular activities, the following sections need to be completed District Totals by Age - completed Sites Where Services Provided - completed Resources Needed from KSDE - completed Resources Needed from KSDE - completed Sites Where Services Provided - completed Sites Where Services Provided - completed Sites Where Services Provided - completed Sites Where Services Provided - completed Sites Where Services Provided - completed Sites Where Services Provided - completed Sites Where Services Provided - completed District Totals by Age - completed Sites Where Services Provided - completed District Totals by Age - completed Sites Where Services Provided - completed District Totals by Age - completed                                                                                                    | -                  |                                                                                                    |
| Budget Grid - completed FTE Section - completed Allowable Activities - at least 1 box checked for each focus area identified in needs assessment District Comments - if applicable  Migrant Program Information - if funding has been retained for regular activities, the following sections need to be completed. Budget Grids - completed FTE / Headcount Section - completed Position - completed Content Areas - completed Delivery Systems - completed Allowable Activities - at least 1 box needs to be checked District Comments - if applicable Program Information - if funding has been retained for regular activities, the following sections need to be completed.  Strategies/Activities - completed Sites Where Services Provided - completed District Totals by Age - completed Sites Where Services Provided - completed Sites Where Services Provided - completed Resources Needed from KSDE - completed Sites Where Services Provided - completed Sites Where Services Provided - completed Resources Needed from KSDE - completed Sites Where Services Provided - completed Resources Needed from KSDE - completed Sites Where Services Provided - completed Sites Where Services Provided - completed Sites Where Services Provided - completed Sites Where Services Provided - completed Sites Where Services Provided - completed Sites Where Services Provided - completed Sites Where Services Provided - completed Sites Where Services Provided - completed Sites Where Services Provided - completed District Totals by Age - completed Sites Where Services Provided - completed District Totals by Age - completed                                                                                                    |                    |                                                                                                    |
| Budget Grid - completed FTE Section - completed Allowable Activities - at least 1 box checked for each focus area identified in needs assessment District Comments - if applicable  Program Information - if funding has been retained for regular activities, the following sections need to be completed.  Budget Grids - completed FTE / Headcount Section - completed Position - completed Content Areas - completed Delivery Systems - completed Needs Assessment - completed Allowable Activities - at least 1 box needs to be checked District Comments - if applicable Program Information - if funding has been retained for regular activities, the following sections need to be completed.  Strategies/Activities - completed Sites Where Services Provided - completed District Totals by Age - completed Strategies/Activities - completed Sites Where Services Provided - completed District Totals to Funding has been retained for regular activities, the following sections need to be completed Sites Where Services Provided - completed District Totals by Age - completed Strategies/Activities - completed Resources Needed from KSDE - completed Strategies/Activities - completed Resources Needed from KSDE - completed Sites Where Services Provided - completed District Totals by Age - completed Sites Where Services Provided - completed District Totals by Age - completed Sites Where Services Provided - completed Sites Where Services Provided - completed Sites Where Services Provided - completed Sites Where Services Provided - completed Sites Where Services Provided - completed Sites Where Services Provided - completed Sites Where Services Provided - completed Sites Where Services Provided - completed Sites Where Services Provided - completed                                                                                                    | Title IVA          |                                                                                                    |
| FTE Section - completed   Allowable Activities - at least 1 box checked for each focus area identified in needs assessment                                                                                                    | 1100 1111          |                                                                                                    |
| Allowable Activities – at least 1 box checked for each focus area identified in needs assessment District Comments – if applicable  Program Information - if funding has been retained for regular activities, the following sections need to be completed.  Budget Grids — completed FTE / Headcount Section — completed Position - completed Content Areas — completed Delivery Systems — completed Allowable Activities — at least 1 box needs to be checked District Comments — if applicable  Migrant — School Readiness  Migrant — School Resources Needed from KSDE — completed Sites Where Services Provided — completed District Totals by Age — completed  Migrant — English Language Arts (ELA) and Mathematics  Strategies/Activities — completed Resources Needed from KSDE — completed Sites Where Services Provided — completed Sites Where Services Provided — completed District Totals by Age — completed Sites Where Services Provided — completed Sites Where Services Provided — completed District Strategies/Activities — completed Resources Needed from KSDE — completed Sites Where Services Provided — completed Sites Where Services Provided — completed Sites Where Services Provided — completed Sites Where Services Provided — completed Sites Where Services Provided — completed Sites Where Services Provided — completed Sites Where Services Provided — completed Sites Where Services Provided — completed Sites Where Services Provided — completed                                                                                                    |                    |                                                                                                    |
| Program Information - if funding has been retained for regular activities, the following sections need to be completed.   Budget Grids completed                                                                                                    | -                  |                                                                                                    |
| Budget Grids completed                                                                                                    |                    | District Comments – if applicable                                                                       |
| FTE / Headcount Section – completed Position - completed Content Areas – completed Delivery Systems – completed Needs Assessment - completed Allowable Activities – at least 1 box needs to be checked District Comments - if applicable Program Information - if funding has been retained for regular activities, the following sections need to be completed.  Strategies/Activities – completed Resources Needed from KSDE – completed Sites Where Services Provided – completed District Totals by Age – completed District Comments - if applicable Program Information - if funding has been retained for regular activities, the following sections need to be completed Sites Where Services Provided – completed District Comments - if applicable Program Information - if funding has been retained for regular activities, the following sections need to be completed.  Strategies/Activities – completed Resources Needed from KSDE – completed Sites Where Services Provided – completed District Totals by Age – completed District Totals by Age – completed District Totals by Age – completed                                                                                                    | Migrant            |                                                                                                    |
| Position - completed Content Areas - completed Delivery Systems - completed Needs Assessment - completed Allowable Activities - at least 1 box needs to be checked District Comments - if applicable Program Information - if funding has been retained for regular activities, the following sections need to be completed.  Strategies/Activities - completed Resources Needed from KSDE - completed Sites Where Services Provided - completed District Totals by Age - completed  Migrant - English Language Arts (ELA) and Mathematics  Strategies/Activities - completed Program Information - if funding has been retained for regular activities, the following sections need to be completed.  Strategies/Activities - completed Sites Where Services Provided - completed Sites Where Services Provided - completed Sites Where Services Provided - completed District Totals by Age - completed District Totals by Age - completed                                                                                                    |                    |                                                                                                    |
| Content Areas – completed Delivery Systems – completed Needs Assessment - completed Allowable Activities – at least 1 box needs to be checked District Comments - if applicable Program Information - if funding has been retained for regular activities, the following sections need to be completed.  Strategies/Activities – completed Resources Needed from KSDE – completed Sites Where Services Provided – completed District Totals by Age – completed District Comments - if applicable Program Information - if funding has been retained for regular activities, the following sections need to be completed.  Strategies/Activities – completed District Comments - if applicable Program Information - if funding has been retained for regular activities, the following sections need to be completed.  Strategies/Activities – completed Resources Needed from KSDE – completed Sites Where Services Provided – completed District Totals by Age – completed District Totals by Age – completed                                                                                                    |                    |                                                                                                    |
| Delivery Systems – completed  Needs Assessment - completed  Allowable Activities – at least 1 box needs to be checked  District Comments - if applicable  Program Information - if funding has been retained for regular activities, the following sections need to be completed.  Strategies/Activities – completed  Resources Needed from KSDE – completed  Sites Where Services Provided – completed  District Totals by Age – completed  District Comments - if applicable  Migrant – English Language Arts (ELA) and Mathematics  Strategies/Activities – completed  Resources Needed from KSDE – completed  Strategies/Activities – completed  Resources Needed from KSDE – completed  Sites Where Services Provided – completed  District Totals by Age – completed  Sites Where Services Provided – completed  District Totals by Age – completed                                                                                                    | -                  |                                                                                                    |
| Allowable Activities – at least 1 box needs to be checked  District Comments - if applicable  Program Information - if funding has been retained for regular activities, the following sections need to be completed.  Strategies/Activities – completed  Resources Needed from KSDE – completed  Sites Where Services Provided – completed  District Totals by Age – completed  District Comments - if applicable  Program Information - if funding has been retained for regular activities, the following sections need to be completed.  Migrant – English Language Arts (ELA) and Mathematics  Strategies/Activities – completed  Resources Needed from KSDE – completed  Sites Where Services Provided – completed  Sites Where Services Provided – completed  District Totals by Age – completed  District Totals by Age – completed                                                                                                    |                    |                                                                                                    |
| District Comments - if applicable   Program Information - if funding has been retained for regular activities, the following sections need to be completed.                                                                                                    |                    |                                                                                                    |
| Program Information - if funding has been retained for regular activities, the following sections need to be completed.    Strategies/Activities - completed                                                                                                    |                    |                                                                                                    |
| Strategies/Activities - completed                                                                                                    | Migrant Cahar      | Dragger Information of funding has been retained for regular activities, the following sections need to |
| Resources Needed from KSDE – completed  Sites Where Services Provided – completed  District Totals by Age – completed  District Comments - if applicable  Migrant – English Language Arts (ELA) and Mathematics  Strategies/Activities – completed  Resources Needed from KSDE – completed  Resources Needed from KSDE – completed  Sites Where Services Provided – completed  District Totals by Age – completed                                                                                                    |                    | be completed.                                                                                           |
| Sites Where Services Provided – completed  District Totals by Age – completed  District Comments - if applicable  Migrant – English Language Arts (ELA) and Mathematics  Strategies/Activities – completed  Resources Needed from KSDE – completed  Sites Where Services Provided – completed  District Totals by Age – completed                                                                                                    | -                  |                                                                                                    |
| District Totals by Age – completed  District Comments - if applicable  Migrant – English Language Arts (ELA) and Mathematics  Strategies/Activities – completed  Resources Needed from KSDE – completed  Sites Where Services Provided – completed  District Totals by Age – completed                                                                                                    |                    |                                                                                                    |
| Migrant – English Language Arts (ELA) and Mathematics  Strategies/Activities – completed Resources Needed from KSDE – completed Sites Where Services Provided – completed District Totals by Age – completed                                                                                                    |                    |                                                                                                    |
| Migrant – English Language Arts (ELA) and Mathematics  Program Information - if funding has been retained for regular activities, the following sections need to be completed.  Strategies/Activities – completed  Resources Needed from KSDE – completed  Sites Where Services Provided – completed  District Totals by Age – completed                                                                                                    |                    |                                                                                                    |
| Resources Needed from KSDE – completed Sites Where Services Provided – completed District Totals by Age – completed                                                                                                    | Language Arts (ELA |                                                                                                    |
| Sites Where Services Provided – completed  District Totals by Age – completed                                                                                                    |                    |                                                                                                    |
| District Totals by Age – completed                                                                                                    |                    |                                                                                                    |
|                                                                                                    |                    |                                                                                                    |
|                                                                                                    |                    | District Comments - if applicable                                                                       |

| Migrant – Graduatio<br>Completion of a Hig<br>School Diploma |                                                                                                    |
|--------------------------------------------------------------|----------------------------------------------------------------------------------------------------|
|                                                              | Sites Where Services Provided – completed  District Totals by Age – completed                                                                                                    |
| _                                                            | District Totals by Age – completed  District Comments - if applicable                                                                                                    |
| Migrant – Non-<br>Instructional Suppo<br>Services            | Program Information - if funding has been retained for regular activities, the following sections need to                                                                                                    |
|                                                              | Strategies/Activities – completed                                                                                                    |
|                                                              | Resources Needed from KSDE – completed                                                                                                    |
|                                                              | Sites Where Services Provided – completed                                                                                                    |
|                                                              | District Comments - if applicable                                                                                                    |
| Non-Public                                                   | Set Asides                                                                                                    |
|                                                              | Non-Public Title I - Amount should equal Non-Public Total Allocation/Set Aside figure on Step 3 – Building Allocations.                                                                                                    |
|                                                              | Non-Public Title IIA, Title III, Immigrant, Title IVA, & Migrant – Refer to District Allocations posted on KSDE website to verify program amounts or check with Nicole Clark (785-296-4925) to determine if amounts need to be refigured due to transferability. |
|                                                              | Documentation – Documentation of consultation exists for each participating non-public school.                                                                                                    |
|                                                              | District Comments – if applicable                                                                                                    |
| GEPA                                                         | Completed – at least one box needs to be checked                                                                                                    |
| Assurances                                                   | Completed                                                                                                    |
| Submit                                                       | Completed                                                                                                    |

#### MISSION

To prepare Kansas students for lifelong success through rigorous, quality academic instruction, career training and character development according to each student's gifts and talents.

### VISION

Kansas leads the world in the success of each student.

### **MOTTO**

Kansans Can

### SUCCESS DEFINED

A successful Kansas high school graduate has the

- · Academic preparation,
- Cognitive preparation,
- Technical skills,
- · Employability skills and
- Civic engagement

to be successful in postsecondary education, in the attainment of an industry recognized certification or in the workforce, without the need for remediation.

### **OUTCOMES**

- Social-emotional growth
- Kindergarten readiness
- · Individual Plan of Study
- Civic engagement
- Academically prepared for postsecondary
- High school graduation
- Postsecondary success

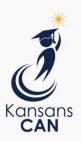

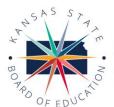

900 S.W. Jackson Street, Suite 600 Topeka, Kansas 66612-1212 (785) 296-3203 www.ksde.org/board

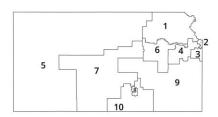

DISTRICT 1

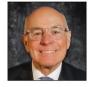

Danny Zeck dzeck@ksde.org

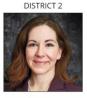

Melanie Haas Chair mhaas@ksde.org

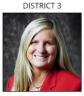

Michelle Dombrosky mdombrosky@ksde.org

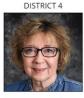

Ann E. Mah Legislative Liaison amah@ksde.org

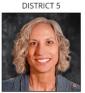

Cathy Hopkins chopkins@ksde.org

DISTRICT 6

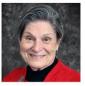

Dr. Deena Horst Legislative Liaison dhorst@ksde.org

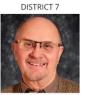

Dennis Hershberger dhershberger@ksde.org

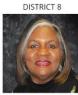

Betty Arnold barnold@ksde.org

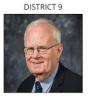

Jim Porter Vice Chair jporter@ksde.org

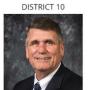

Jim McNiece jmcniece@ksde.org

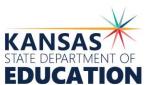

900 S.W. Jackson Street, Suite 102 Topeka, Kansas 66612-1212 (785) 296-3201

703) 230-320

www.ksde.org

COMMISSIONER OF EDUCATION

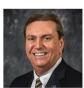

Dr. Randy Watson

**DEPUTY COMMISSIONER**Division of Fiscal and Administrative Services

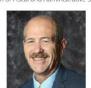

Dr. S. Craig Neuenswander

DEPUTY COMMISSIONER
Division of Learning Services

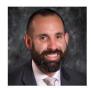

Dr. Ben Proctor

The Kansas State Board of Education does not discriminate on the basis of race, color, national origin, sex, disability or age in its programs and activities and provides equal access to any group officially affiliated with the Boy Scouts of America and other designated youth groups. The following person has been designated to handle inquiries regarding the nondiscrimination policies: KSDE General Counsel, Office of General Counsel, KSDE, Landon State Office Building, 900 S.W. Jackson, Suite 102, Topeka, KS 66612, (785) 296-3201.

Kansas leads the world in the success of each student.

an. 13, 2023